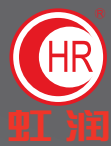

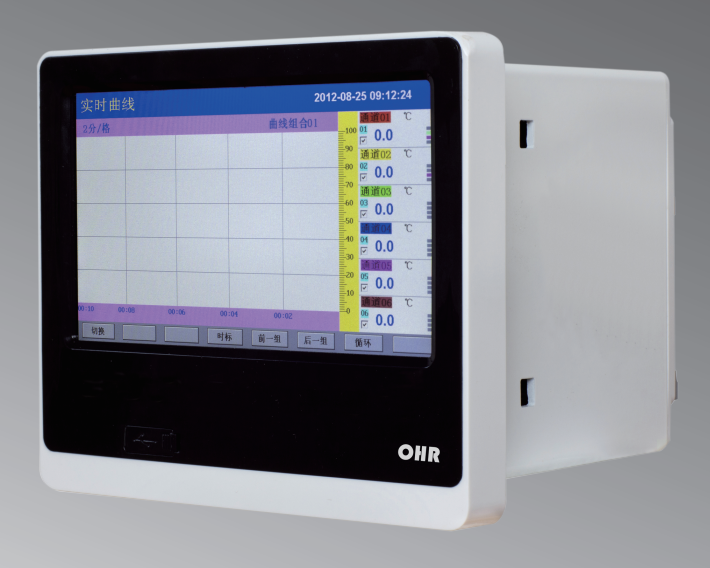

## 使用说明书 触摸式彩色流量无纸记录仪

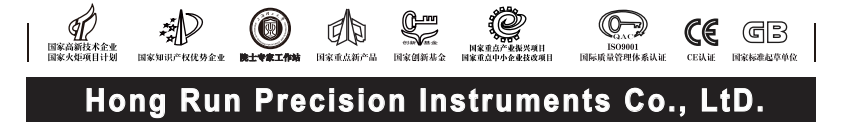

# OHR SERIES

**Contents** 

---------<br>目 录

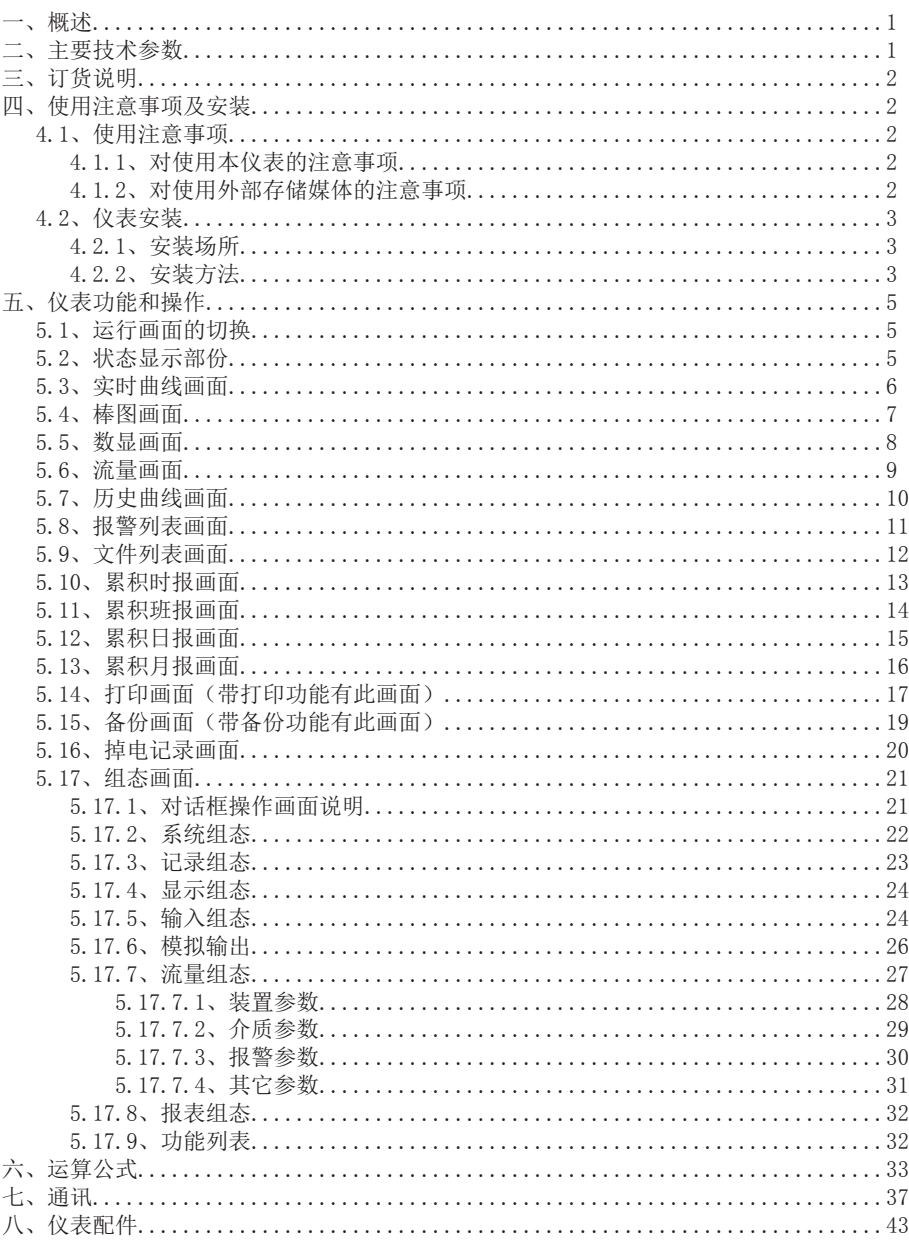

## OHR系列

## 一、概 述

 OHR-H600C系列8路触摸式彩色流量无纸记录仪采用新型大规模集成电路,对输入、输出、 电源、信号采取可靠保护和强抗干扰设计。24路万能输入(可组态选择输入:标准电压、标 准电流、热电偶、热电阻、频率、毫伏等)。具有继电器报警输出,变送输出,带8路流量 积算功能;支持孔板、涡街等流量装置及蒸汽、水、一般气体等补偿介质的补偿运算;可带 RS232/485通讯接口,以太网接口,微型打印机接口和USB接口,SD卡插座;可提供传感器配 电;采用拔插式间距为5.08的接线端子,方便电气连接;具有强大的显示功能,实时曲 线显示,历史曲线追忆,棒图显示,报警状态显示,流量显示,报表显示等。

二、主要技术参数

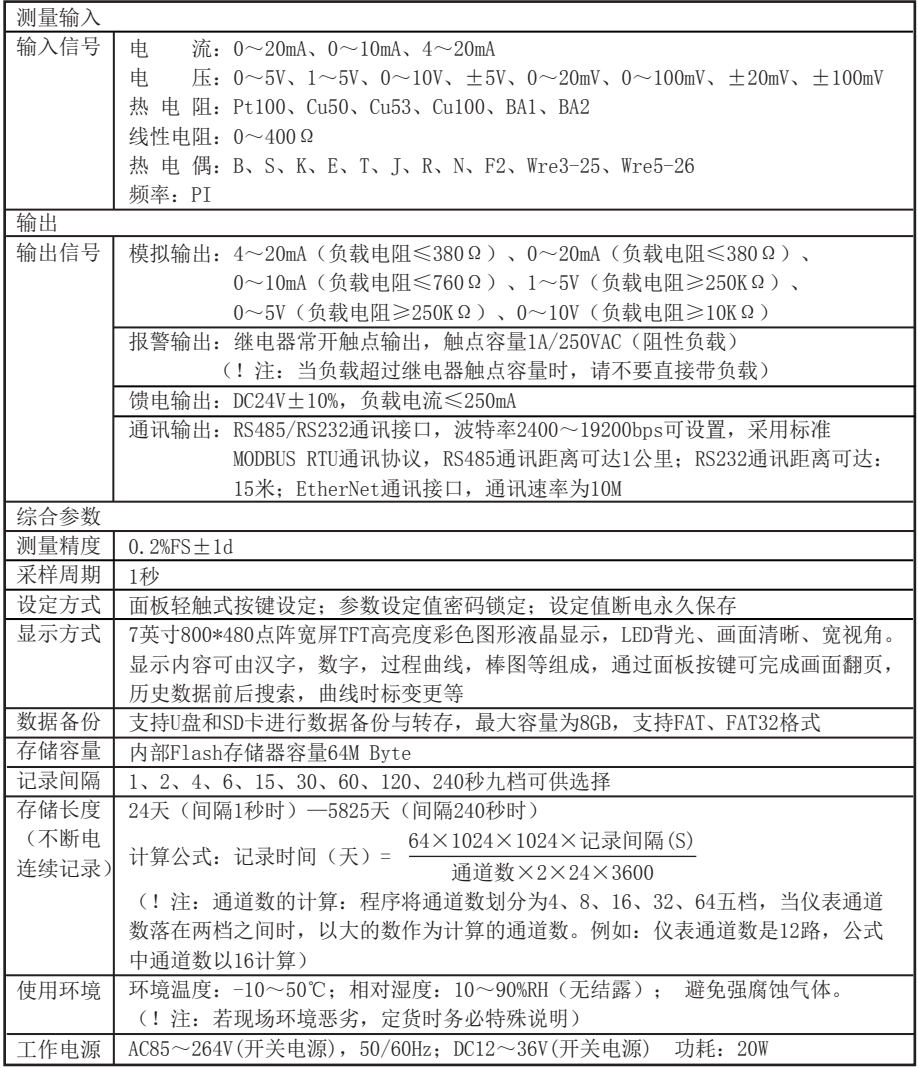

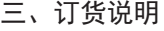

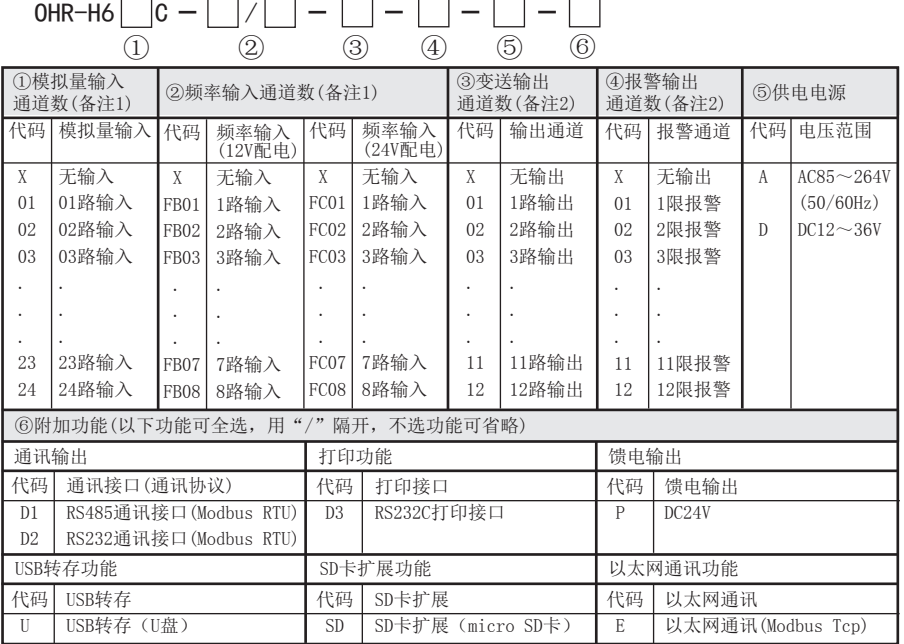

备注1:仪表带8路流量累积运算功能,从模拟量输入或频率输入通道中选择,其余通道可作为流量 补偿通道或测量显示通道。

备注2:模拟输出通道数+继电器输出通道数≤12。

### 四、使用注意事项及安装

#### 4.1、 使用注意事项

#### 4.1.1、对使用本仪表的注意事项

●本仪表中塑料零部件较多,清扫时请使用干燥的柔软布擦拭。不能使用苯剂,香蕉水等药剂清 扫,可能造成变色或变形。

●请不要将带电品靠近信号端子,可能引起故障。

●请不要对本表冲击。

●如果您确认从仪表中冒烟, 闻到有异味, 发出异响等异常情况发生时, 请立即切断供电电源, 并及时与供货商或我公司取得联系。

●为确保仪表测量正常工作,仪表在使用前请通电热机30分钟

#### 4.1.2、对使用外部存储媒体的注意事项

●存储媒体是精密产品,请小心使用。

●除插入和取出存储媒体外,运行时请关上操作盖。存储媒体和USB接口应减少与灰尘的接触以 得到保护。

●使用U盘、SD卡请注意静电保护。

●推荐使用本公司产品。

●在高温(大约40℃以上)使用存储媒体时,请在保存数据时插入存储媒体,数据保存结束后取 出放好,不要长期插在仪表上。

●打开/关闭电源前,请取出存储媒体。

●关于存储媒体的一般使用注意事项,请参见所使用的存储媒体所带的使用说明书。

## OHR系列

### 4.2、仪表安装

### 4.2.1、安装场所

请安装在下述场所。

#### ●安装盘

本仪表为盘装式。

### ●安装的地方

要安装在室内,且能避开风雨和太阳直射。

## ●通风良好的地方

为了防止本仪表内部温度上升,请安装在通风良好的地方。

### ●机械振动少的地方

请选择机械振动少的地方安装。

#### ●水平的地方

安装本仪表时请不要左倾或者右倾,尽量水平(可后倾最大30°)。

!注意

 ★将仪表从温度、湿度低的地方移至温度、湿度高的地方,如果温度变化 大,则有时会结露,热电偶输入时会产生测量误差。这时,请先适应周围 环境1小时以上再使用。

 ★如果在高温条件下长时间使用会缩短LCD的寿命(画面质量降低等)。 请尽量不要在高温(大约40℃以上)条件下使用。

### 请不要安装在下述地方:

### ●太阳光直射到的地方和热器具的附近

请尽可能选择温度变化小,接近常温(23℃)的地方。如果将仪表安装在太阳光直射到的 地方或者热器具的附近,会对仪表内部产生不好的影响。

#### ●油烟,蒸汽,湿气,灰尘,腐蚀性气体等多的地方

油烟,蒸汽,湿气,灰尘,腐蚀性气体等会对仪表产生不良的影响。

### ●电磁发生源的附近

请不要将有磁性的器具或磁铁靠近本仪表。如果将本仪表安装在强电磁场发生源的附近, 由于磁场的影响会带来显示误差。

为避免仪表发生异常工作,现场使用射频发生器时需与仪表保持20cm以上的距离

### ●不便于观看画面的地方

本仪表显示部分用的是7英寸的TFT真彩LCD,如果从极其偏的角度看上去就会难以看清显 示,所以请尽量安装在观察者能正面观看的地方。

### 4.2.2、安装方法

 $\bigcirc$ 安装尺寸(单位: mm)

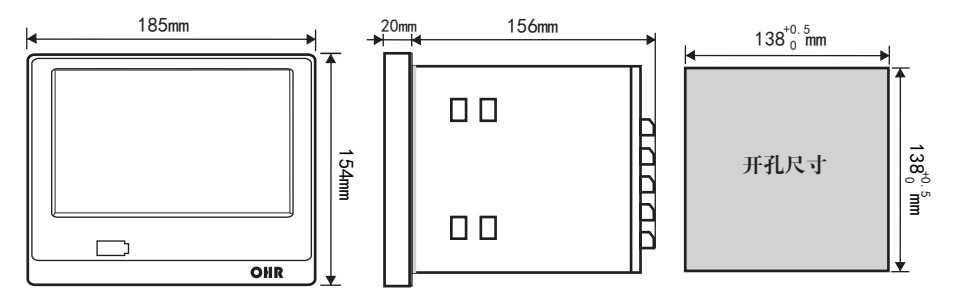

### ●仪表的安装

- (1)、安装方法
	- A、从仪表盘前面放入仪表
	- B、用仪表所带的安装支架 如右图所示安装 ▲在仪表两侧用四个安装支架固定
- (2)、安装图见右图

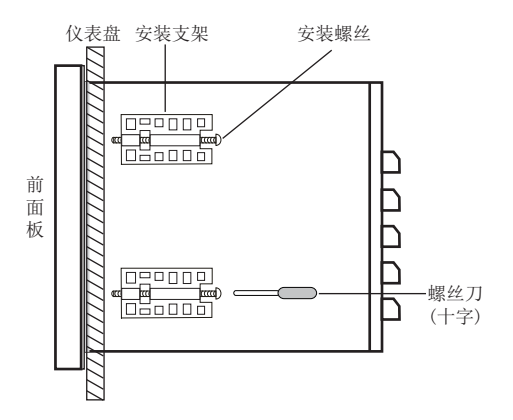

## ●仪表接线图

仪表尾部端子图

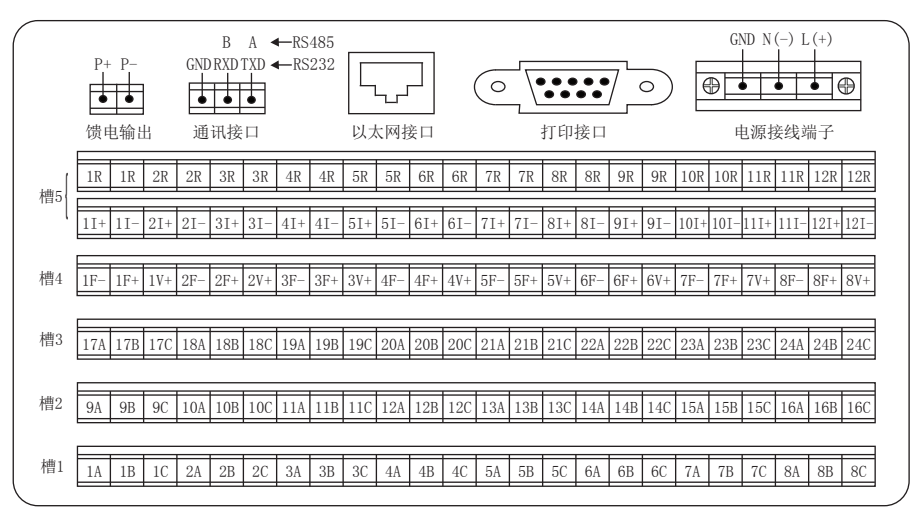

配线说明

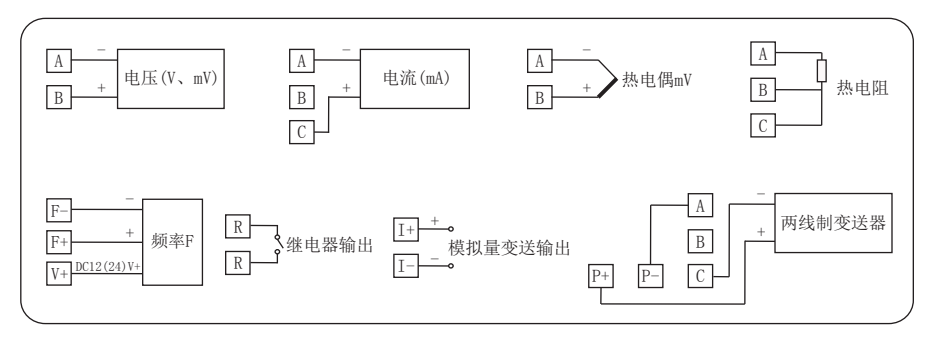

## 112系列

## 五、仪表功能和操作 /

 触摸式彩色流量无纸记录仪具有多个操作显示画面和组态画面,显示清晰、信息量大、 组态方便。用户无需专业培训就可以方便地操作使用仪表。仪表接上电源后显示系统初始 画面,初始化系统完毕,进入实时曲线画面,下面分别对各操作显示画面、各组态画面进 行介绍。

### 5.1、运行画面的切换

运行画面由实时曲线画面、棒图画面、数显画面、流量画面、历史曲线画面、报警列表、 文件列表、累积时报、累积班报、累积日报、累积月报、打印画面、备份画面、掉电记录 画面、组态参数画面组成。

各个画面间使用"切换"键来进行切换

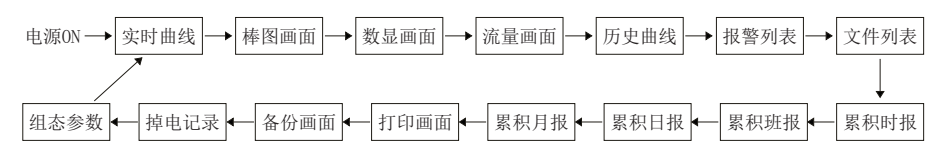

### 5.2、状态显示部份

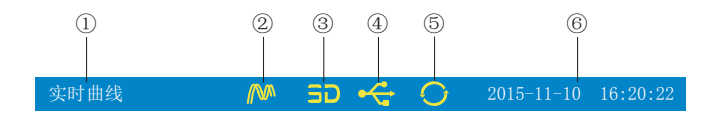

①:显示各运行画面的名称

②:文件记录标志

有显示:表示文件正在循环记录

有显示且有箭头标志:表示文件正在不循环记录

无显示:表示文件停止记录

③:SD卡标志

有显示:表示有SD卡连接

无显示:表示无SD卡连接

④:U盘标志

有显示:表示有U盘与仪表连接

无显示:表示无U盘与仪表连接

⑤:循环显示标志

有显示:表示循环显示各个组

无显示:表示固定画面,不循环显示

⑥:显示仪表运行的日期和时间

### 5.3、实时曲线画面

根据曲线组合设置,同时显示六个通道的实时曲线和数据(曲线精度为0.5%±1字)

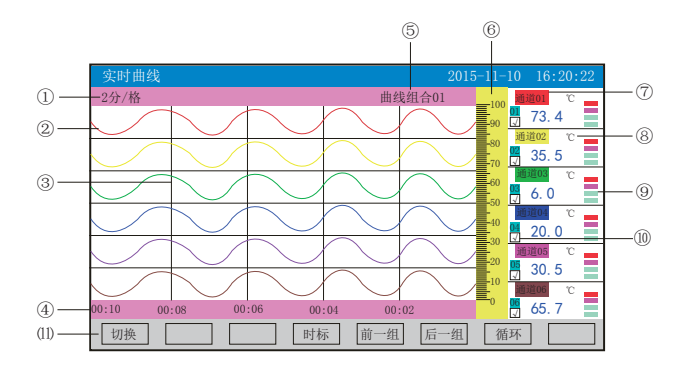

①:时标:每栅格表示的时间长度,时标与记录间隔有关,见下表:

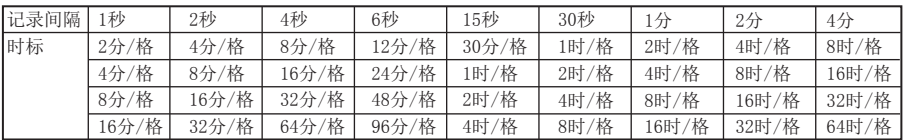

②:数据曲线:同屏最多同时显示6条曲线(曲线颜色有6种,可通过显示组态设置)

③:栅格:方便用户估计时间和数据值

④:当前栅格所代表的时间

⑤:曲线组合:显示当前曲线组合名称(每个曲线组合可以包括6条曲线,用户可以根据 自己的需要将有关联的通道放在一个曲线组合,便于通道组之间数据的比较。)

⑥:标尺:显示曲线的百分量标尺

⑦:通道名称:可在通道组态中进行位号设置,背景颜色与此对应的曲线颜色相同。

⑧:单位:显示该通道数据单位,可在通道组态中设置。

⑨:超限报警指示:从上至下每个方块依次为上上限、上限、下限、下下限的超限报警标 志, 灰色表示报警功能, 绿色表示不报警, 红色/粉色表示报警

⑩:曲线显示/隐藏标志:在画面中直接点这个方框就可进行曲线显示与曲线关闭的切换,

"√"为显示曲线,否则隐藏曲线

⑾:操作按键:

按"切换"键可切换到其它显示画面

按"时标"键可切换时标

按"前一组"键可查看前一组的曲线组合

按"后一组"键可查看后一组的曲线组合

按"循环"键在画面上会显示"◆"循环图标,按显示组态中设置的循环间隔时间自动 切换到下一组曲线组合

## 用下系列  $\bullet$

## 5.4、棒图画面

同时显示八通道数据和百分比棒图

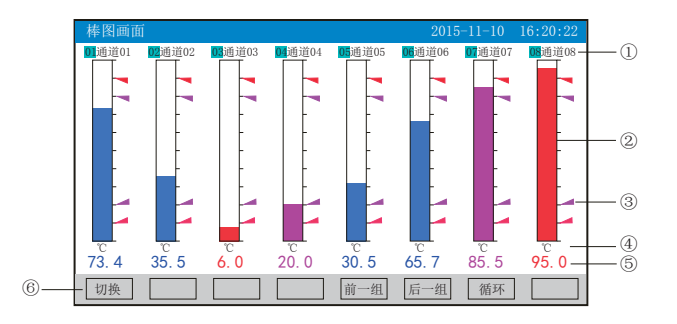

①:通道名称:表示显示通道对应的工程位号,可在通道组态中进行位号设置。

②:棒图:棒图标尺的长度为10格,色块的填充长度表示测量值在量程中的百分量。蓝色 表示测量值不处于报警状态,红色表示测量值处于上上限或下下限报警状态,粉色表示测 量值处于上限或下限报警状态

③:报警位置标志:上上限、上限、下限、下下限报警位置标志

④:单位:显示该通道数据单位,可在通道组态中设置。

⑤:工程量数据:为该通道的当前工程量数据,蓝色表示测量值不满足报警输出,红色或 粉色表示测量值满足报警输出

⑥:操作按键:

按"切换"键可切换到其它显示画面

按"前一组"键可查看前一组的棒图组合

按"后一组"键可查看后一组的棒图组合

按"循环"键在画面上会显示"O"循环图标,按显示组态中设置的循环间隔时间自动切 换到下一组棒图组合

### 5.5、数显画面

同时显示多个通道实时数据和报警状态

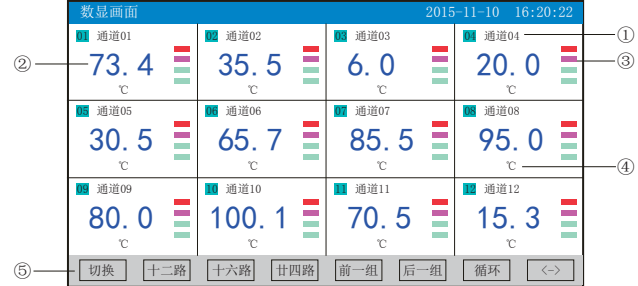

①:通道名称:表示显示通道对应的工程位号,可在通道组态中进行位号设置

②:工程量数据:为该通道的当前工程量数据

③:超限报警指示:从上至下每个方块依次为上上限、上限、下限、下下限的超限报警标

志, 灰色表示报警功能, 绿色表示不报警, 红色/粉色表示报警

④:单位:显示该通道数据单位,可在通道组态中设置

⑤:操作按键:

按"切换"键可切换到其它显示画面

按"〈—〉"键可切换显示画面的路数,有"二路、四路、六路、十二路、十六路、廿四 路"显示

- 按"二路"键可同时显示二路的通道位号、工程量数据、报警状态及工程单位
- 按"四路"键可同时显示四路的通道位号、工程量数据、报警状态及工程单位
- 按"六路"键可同时显示六路的通道位号、工程量数据、报警状态及工程单位
- 按"十二路"键可同时显示十二路的通道位号、工程量数据、报警状态及工程单位
- 按"十六路"键可同时显示十六路的通道位号、工程量数据、报警状态及工程单位
- 按"廿四路"键可同时显示廿四路的通道位号、工程量数据、报警状态及工程单位
- 按"前一组"键可查看前一组的数显组合
- 按"后一组"键可查看后一组的数显组合
- 按"循环"键在画面上会显示" ●"循环图标,按显示组态中设置的循环间隔时间自动 切换到下一组数显组合

## OHR系列

## 5.6、流量画面

用数字方式显示流量通道相关数据

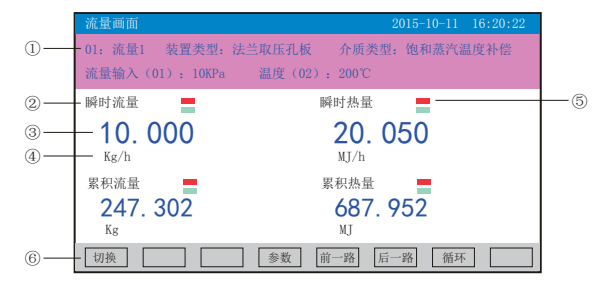

①:显示当前回路的相关信息:

01~08:表示流量通道数,最多可以显示8个回路。

装置类型、介质类型:由流量组态中的装置参数、介质参数设置所得。

流量输入、温度、压力:显示对应路数的流量、温度、压力值。

②:名称:显示瞬时流量、瞬时热量、累积流量、累积热量名称。

③:工程量数据:为当前回路的瞬时流量、热量,累积流量、热量的工程量数据,瞬时量 程范围0-9999999, 累积量程范围0.0-2000000000.0。

④:单位:显示当前回路的瞬时流量、热量,累积流量、热量的数据单位,可通过补偿组 态中的瞬时单位、瞬热单位设置。

⑤:报警标志:流量组态中的报警参数设置

上限报警标志,变红色表示超限报警

下限报警标志,变红色表示超限报警

⑥:操作按键:

按"切换"键可切换到其它显示画面;

按"参数"键可显示当前回路的参数值,见下图:

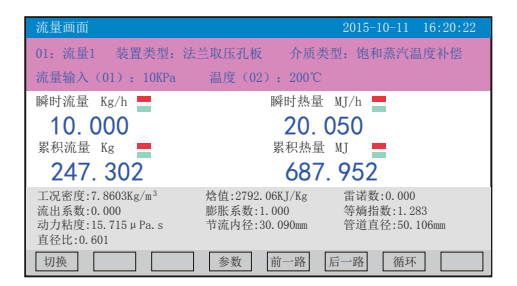

按"前一路"键可查看前一路的流量画面; 按"后一路"键可查看后一路的流量画面; 按"循环"键在画面上会显示"●"循环图标,按显示组态中设置的循环间隔时间自动切 换到下一路流量显示画面。

### 5.7、历史曲线画面

根据曲线组合设置,同时显示六个通道的历史数据的曲线(曲线精度为0.5%±1字)

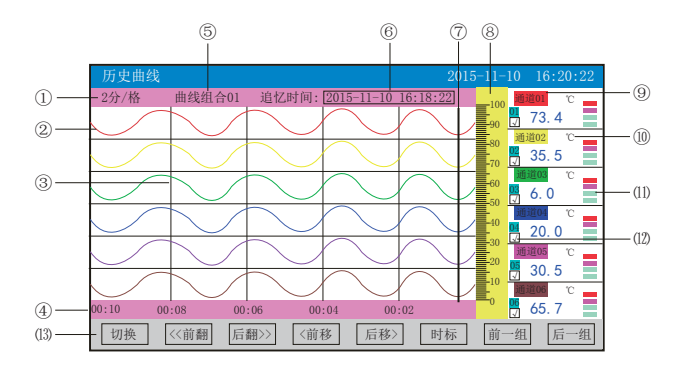

①:时标:每栅格表示的时间长度,时标与记录间隔有关,具体参见5.3实时曲线画面里的 说明

②:数据曲线:同屏最多同时显示6条曲线(曲线颜色有6种,可通过显示组态设置)

③:栅格:方便用户估计时间和数据值

④:当前栅格所代表的时间

⑤:曲线组合:显示当前曲线组合名称(每个曲线组合可以包括6条曲线,用户可以根据自 己的需要将有关联的通道放在一个曲线组合,便于通道组之间数据的比较。)

⑥:追忆时间:表示"年-月-日 时-分-秒",对应追忆游标指示时间

⑦:追忆游标:指示画面上任意点的追忆时间,移动追忆游标可以阅读屏幕上任意点数据

⑧:标尺:显示曲线的百分量标尺

⑨:通道名称:可在通道组态中进行位号设置,背景颜色与此对应的曲线颜色相同

⑩:单位:显示该通道数据单位,可在通道组态中设置

⑾:超限报警指示:从上至下每个方块依次为上上限、上限、下限、下下限的超限报警标 志, 灰色表示报警功能, 绿色表示不报警, 红色/粉色表示报警

⑿:曲线显示/隐藏标志:在画面中直接点这个方框就可进行曲线显示与曲线关闭的切换,

"√"为显示曲线,否则隐藏曲线

⒀:操作按键:

按"切换"键可切换到其它显示画面

按"〈〈前翻"键实现快速向前追忆历史数据

按"后翻〉〉"键实现快速向后追忆历史数据

按"〈前移"键按照记录间隔的设定慢速向前追忆历史数据,实现精确追忆

按"后移〉"键按照记录间隔的设定慢速向后追忆历史数据,实现精确追忆

按"时标"键可切换时标

按"前一组"键可查看前一组的曲线组合

按"后一组"键可查看后一组的曲线组合

## 系列

## 5.8、报警列表画面

显示通道报警信息,继电器输出状态,最多保存100条报警信息,保存条数满后,新的报 警记录将把最早的报警记录覆盖。

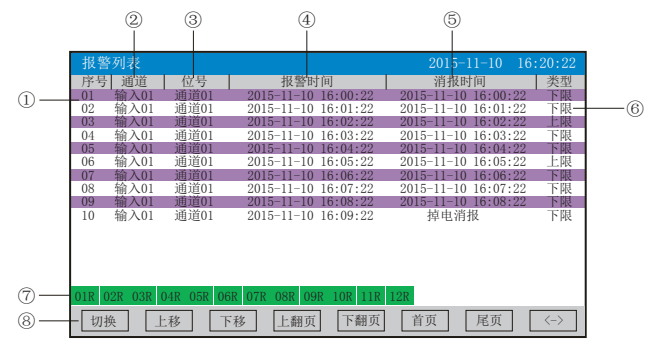

①:序号:产生报警的序列号,按时间方式排列,发生时间越近,排列序号越前

- ②:通道:产生报警的输入通道号
- ③:位号:产生报警的输入通道对应的位号
- ④:报警时间:报警开始时间
- ⑤:消报时间:显示报警终止时间或者报警终止方式
- ⑥:类型:上上限、上限、下限、下下限

⑦:当前继电器状态,从左到右依次表示1—12限继电器的当前状态,绿色表示继电器触 点断开,红色表示继电器触点闭合

- ⑧:操作按键:
- 按"切换"键可切换到其它显示画面
- 按"上移"键可向上移动查看报警列表
- 按"下移"键可向下移动查看报警列表
- 按"上翻页"键可向上翻页查看报警列表
- 按"下翻页"键可向下翻页查看报警列表
- 按"首页"键可查看第一页的报警列表
- 按"尾页"键可查看最后一页的报警列表

按"〈一〉"键可切换显示"曲线"和"备份"按键,选择其中一条列表(使其变蓝色) ,按"曲线"键跳转到发生此报警信息时刻的历史曲线画面,查看这条列表的历史曲线数 据: 按"备份"键跳转到报警记录备份画面, 进行数据的备份, 在"曲线"和"备份"画 面中按"返回"键都可回到报警列表画面

注:此列表一屏显示16条文件存储记录

## 5.9、文件列表画面

显示文件存储信息和文件存储状态,最多保存100条文件列表信息,保存条数满后,新的记 录文件将把最早的记录文件覆盖。

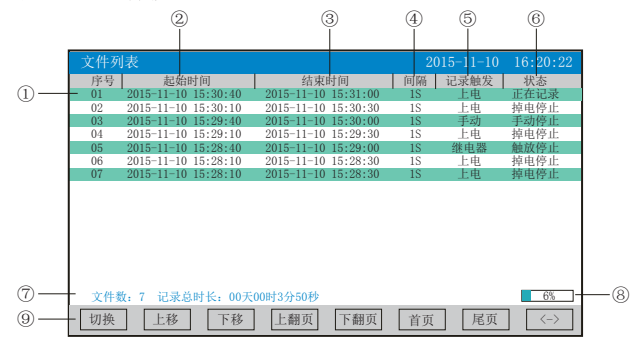

①:序号:文件产生的序列号,按时间方式排列,发生时间越近,排列序号越前

②:起始时间:文件中数据记录的起始时间

③:结束时间:文件中数据记录的结束时间

④:间隔:文件记录的时间间隔,显示记录组态中设置的记录间隔

⑤:记录触发:文件记录触发的条件,显示记录组态中设置的触发条件

⑥:状态:显示当前文件记录状态,文件状态如下

正在记录:文件正在记录数据

手动停止:文件因修改组态数据而结束记录

掉电停止:文件因仪表掉电而结束记录

报警停止:文件因报警消报而结束记录

定时停止:文件因达到设定结束时间而结束记录

⑦:文件数:文件记录的条数;记录总时长:计算文件记录的总时长

⑧:文件存储容量进度条(注:记录组态中的记录模式为不循环时出现)

⑨:操作按键:

按"切换"键可切换到其它显示画面

按"上移"键可向上移动查看文件列表

- 按"下移"键可向下移动查看文件列表
- 按"上翻页"键可向上翻页查看文件列表
- 按"下翻页"键可向下翻页查看文件列表

按"首页"键可查看第一页的报警列表

按"尾页"键可查看最后一页的报警列表

按"〈一〉"键可切换显示"曲线"、"备份"和"打印"按键, 选择其中一条列表(使 其变蓝色), 按"曲线"键跳转到历史曲线画面, 查看这条列表的历史曲线数据; 按"备 份"键跳转到备份画面,进行数据的备份;按"打印"键跳转到打印画面,进行数据的打 印, 在"曲线"、"备份"和"打印"画面中按"返回"键都可回到文件列表画面 注:此列表一屏显示16条文件存储记录

## 川で系列  $\bullet$

## 5.10、累积时报画面

显示累积时报,即每小时累积用量。最多保存1年的报表信息,保存条数满后,新的报表记 录将把最早的报表记录覆盖。(注:每隔半小时刷新一次累积值)

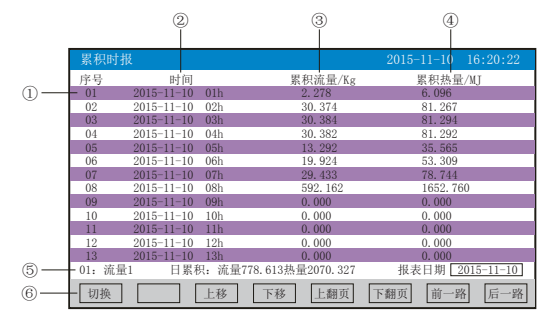

①:序号:累积产生的序列号

- ②:时间:显示产生累积的报表日期与时间
- ③:累积流量:显示每小时的累积流量值
- ④:累积热量:显示每小时的累积热量值(注:无热量显示时无此项)

⑤:显示流量通道、日累积量与报表日期,报表日期可点击直接修改,具体操作请参见

- "5.17.1对话框操作说明"一节
- ⑥:操作按键:
- 按"切换"键可切换到其它显示画面
- 按"上移"键可向上查看累积列表
- 按"下移"键可向下查看累积列表
- 按"上翻页"键可向上翻页查看累积列表
- 按"下翻页"键可向下翻页查看累积列表
- 按"前一路"键可查看前一路的累积列表
- 按"后一路"键可查看后一路的累积列表
- 注:此列表一屏显示13条累积存储记录

## 5.11、累积班报画面

根据报表组态设定班次和班报时间,显示累积班报,即每班累积用量。最多保存1年的报表 信息,保存条数满后,新的报表记录将把最早的报表记录覆盖。(注:每隔半小时刷新一 次累积值)

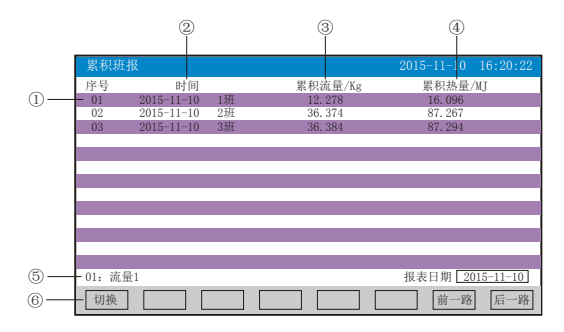

①:序号:累积产生的序列号

②:时间:显示产生累积的报表日期与班次

③:累积流量:显示每个班次的累积流量值

④:累积热量:显示每个班次的累积热量值(注:无热量显示时无此项)

⑤:显示流量通道与报表日期,报表日期可点击直接修改,具体操作请参见"5.17.1对话 框操作说明"一节

- ⑥:操作按键:
- 按"切换"键可切换到其它显示画面

按"前一路"键可查看前一路的累积列表

按"后一路"键可查看后一路的累积列表

## ○HR系列

## 5.12、累积日报画面

显示累积日报,即每日累积用量。最多保存1年的报表信息,保存条数满后,新的报表记录 将把最早的报表记录覆盖。(注:每隔半小时刷新一次累积值)

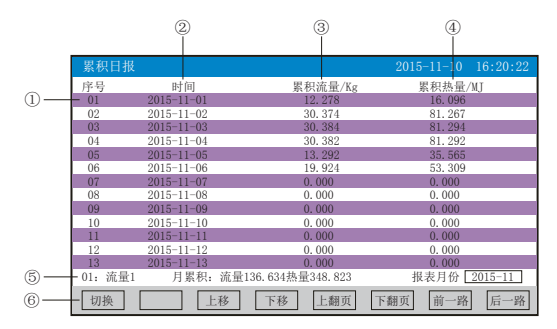

①:序号:累积产生的序列号

- ②:时间:显示产生累积的报表日期
- ③:累积流量:显示每日的累积流量值
- ④:累积热量:显示每日的累积热量值(注:无热量显示时无此项)
- ⑤:显示流量通道、月累积量与报表月份,报表月份可点击直接修改,具体操作请参见
- "5.17.1对话框操作说明"一节
- ⑥:操作按键:
- 按"切换"键可切换到其它显示画面
- 按"上移"键可向上查看累积列表
- 按"下移"键可向下查看累积列表
- 按"上翻页"键可向上翻页查看累积列表
- 按"下翻页"键可向下翻页查看累积列表
- 按"前一路"键可查看前一路的累积列表
- 按"后一路"键可查看后一路的累积列表
- 注:此列表一屏显示13条累积存储记录

### 5.13、累积月报画面

显示累积月报,即每月累积用量。最多保存1年的报表信息,保存条数满后,新的报表记录 将把最早的报表记录覆盖。(注:每隔半小时刷新一次累积值)

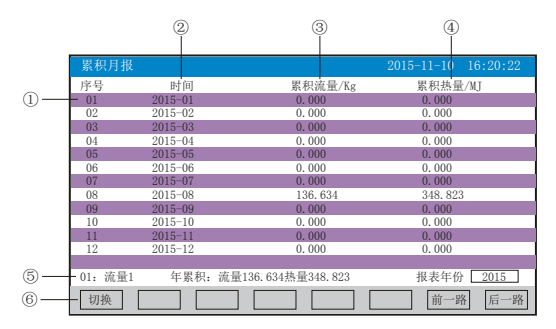

①:序号:累积产生的序列号

- ②:时间:显示产生累积的报表月份
- ③:累积流量:显示每月的累积流量值

④:累积热量:显示每月的累积热量值(注:无热量显示时无此项)

⑤:显示流量通道、年累积量与报表年份,报表年份可点击直接修改,具体操作请参见

- "5.17.1对话框操作说明"一节
- ⑥:操作按键:
- 按"切换"键可切换到其它显示画面
- 按"前一路"键可查看前一路的累积列表
- 按"后一路"键可查看后一路的累积列表

## 系列 $\bullet$

### 5.14、打印画面(带打印功能有此画面)

无纸记录仪通过RS-232打印接口连接微型打印机,打印历史数据和曲线。打印机波特率为 "4800",数据位:8,奇偶校验:无

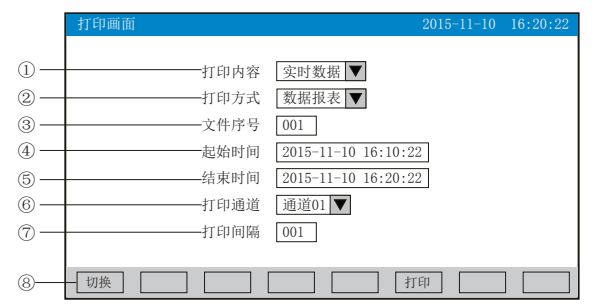

①:打印内容:实时数据与历史数据可选,选择实时数据时按"打印"键直接打印,选择 历史数据时,以下内容可更改

②:打印方式:数据报表与历史曲线可选

③:文件序号:记录文件的序号

④:起始时间:打印数据段的开始时间

⑤:结束时间:打印数据段的结束时间

⑥:打印通道:选择要打印的通道

⑦:打印间隔:选择数据打印之间的时间间隔,单位为设置的打印间隔×记录间隔(只对 数据打印有效)

⑧:操作按键:

按"切换"键可切换到其它显示画面

按"打印"键开始打印

按"取消"键取消打印

注: 在该画面中,点击各项可修改的内容,会出现一对话框,可在对话框内进行修改,具 体操作请参见"5.17.1对话框操作说明"一节

仪表与串行打印机连接示意图:

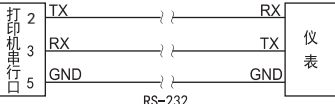

A:手动打印

按"打印"键, 开启打印进度条,仪表开始打印数据或曲线。 曲线打印记录格式: --------------------------

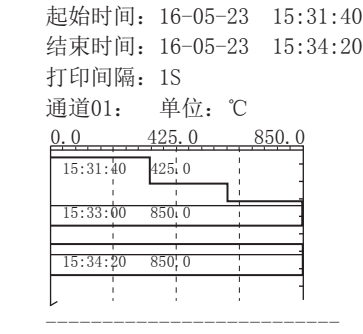

数据打印格式如下:

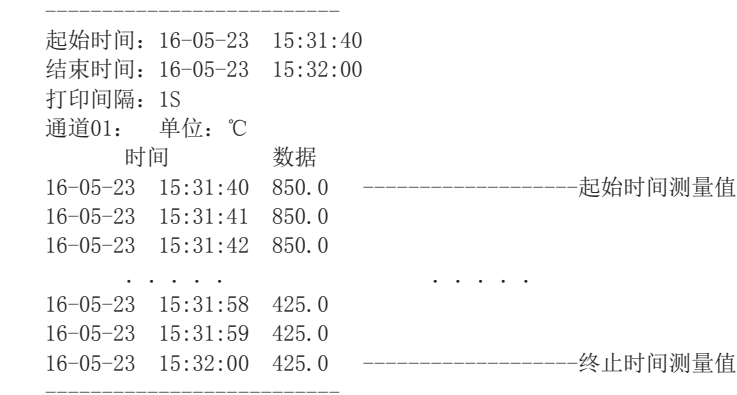

B、定时打印

在系统组态设置定时打印时间间隔和起始时间,当系统时间达到设定的间隔时间时,仪表 将自动控制打印机进行定时打印

定时打印格式:

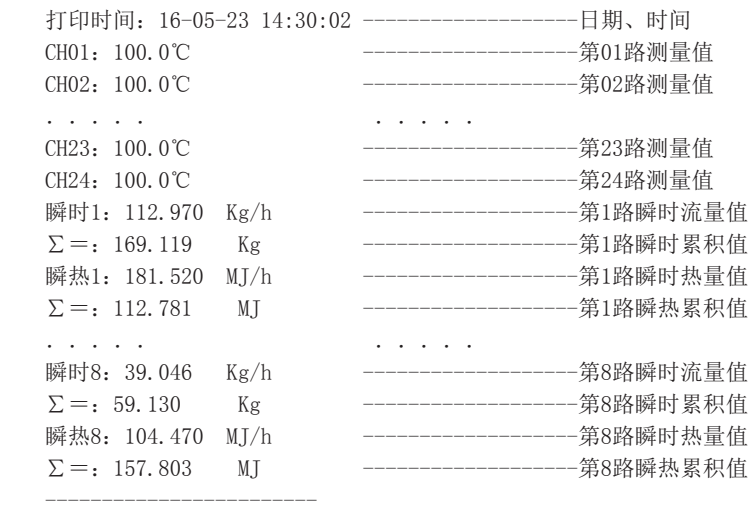

注:手工打印可打印数据和曲线,定时打印只能打印数据。

## 1112系列

### 5.15、备份画面(带备份功能有此画面)

无纸记录仪使用U盘或SD卡对仪表内的记录数据进行备份和转存。USB接口在仪表的前面板 上,SD卡接口在仪表的左侧上,只要打开操作盖即可插入U盘或SD卡进行备份数据操作。

SD卡有自动备份功能:将SD卡插入到SD卡接口后,仪表会在每天0点定时自动备份正在记 录的前一天0-24点历史数据至SD卡; 当停止记录或达到用户设定的触发条件时, 将停止前 的这条历史曲线的备份至SD卡中。

自动备份文件存储目录:

1.每天0点备份的文件存储目录:TIMEAUTO(文件夹名)/仪表日期(年/月/日)/仪表时 间(时/分)

2.记录停止备份的文件存储目录:RECAUTO(文件夹名)/仪表日期(年/月/日)/仪表时 间(时/分)

在这个操作画面里,用户可将仪表中记录的所有通道的历史数据备份到U盘,备份的历史 数据可通过上位机管理软件DTM进行数据的分析与打印等操作。

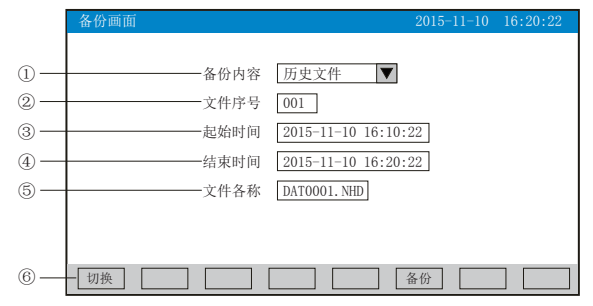

①:备份内容:可选择备份所有文件、历史文件、报警记录、掉电记录、文件列表、累积 时报、累积班报、累积日报、累积月报。

②:文件序号:记录文件的序号。

③:起始时间:备份数据段的开始时间。

④:结束时间:备份数据段的结束时间。

(注:起始时间与结束时间是仪表根据当前选择的文件序号自动生成,时间框处于阴影显 示时表示时间不能修改,时间框不处于阴影显示时可进行起始与结束时间的修改,若修改 的时间超出曲线实际起始与结束时间的范围将出现错误提示。)

⑤:文件名称:选择备份数据在U盘中的文件名。备份内容选择所有文件时,文件夹名的 默认前辍是F+日期;选择历史文件时,文件夹名的默认前辍是DAT;选择报警记录时,文 件夹名的默认前辍是ALM;选择掉电记录时,文件夹名的默认前辍是PWR;选择文件列表 时, 文件夹名的默认前辍是REC; 选择累积时报时, 文件夹名的默认前辍是RPTH; 选择累 积班报时, 文件夹名的默认前辍是RPTC;选择累积日报时, 文件夹名的默认前辍是RPTD; 选择累积月报时,文件夹名的默认前辍是RPTM。用户可根据需求修改文件名称。

⑥:操作按键:

按"切换"键可切换到其它显示画面。

按"备份"键仪表会出现提示"备份中", 当USB进度条走完, 仪表会提示"备份完 成",如果进度条还没走完,按"取消"键仪表会提示"被取消"备份数据被终止。 无SD卡连接时,会提示无SD卡;有SD卡连接时,无提示,在显示状态栏有相应图标显示,

无U盘连接时按"备份"键会提示无优盘;有U盘连接时,在显示状态栏有相应图标显示, 所有文件自动备份到NHR文件夹中。

注: 在该画面中, 点击各项可修改的内容, 会出现一对话框, 可在对话框内进行修改, 具 体操作请参见"5.17.1对话框操作说明"一节,有些备份内容下面的参数会变为阴影提示

,表示参数都不可设置。

### 5.16、掉电记录画面

显示仪表掉电、上电时间的相关记录,包括掉电上电时间,掉电总次数与掉电总时长,最 多保存100条报警信息,保存条数满后,新的掉电记录文件将把最早的记录文件覆盖

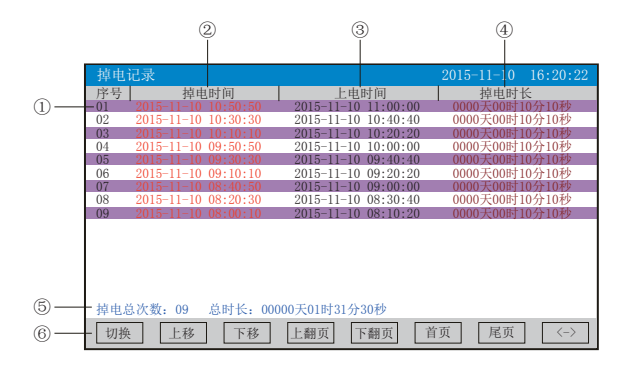

- ①:序号:掉电记录的序列号,按时间方式排列,发生时间越近,排列序号越前
- ②:掉电时间:仪表掉电时间
- ③:上电时间:仪表上电后到达测量画面的时间
- ④:掉电时长:每次掉电的时间长度
- ⑤:掉电总次数:总共发生的掉电次数;总时长:累加每次掉电时间的长度
- ⑥:操作按键:
- 按"切换"键可切换到其它显示画面
- 按"上移"键可向上移动查看掉电记录列表
- 按"下移"键可向下移动查看掉电记录列表
- 按"上翻页"键可向上翻页查看掉电记录列表
- 按"下翻页"键可向下翻页查看掉电记录列表
- 按"首页"键可查看第一页的掉电记录列表
- 按"尾页"键可查看最后一页的掉电记录列表

按"〈一〉"键可切换显示"备份"按键, 选择其中一条列表(使其变蓝色), 按"备份 "键跳转到备份画面,进行数据的备份,在备份画面中按"返回"键可回到掉电记录画面 注:此列表一屏显示16条掉电记录

## 系列 $\bullet$

### 5.17、组态画面

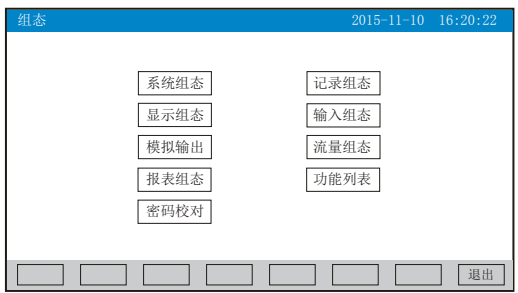

首先点击密码校对,出现一对话框,密码由6位数据组成,用户可自行修改密码 注意:若密码设置错误,用户将不能进入各组态画面。出厂默认密码为000000

### 5.17.1、对话框操作画面说明

当用户需对各画面的内容进行修改时,可点击需要修改的框中内容,此时会出现一对话 框,例如下图:

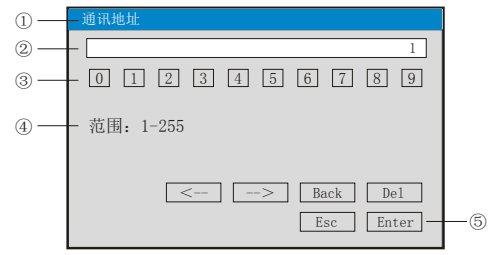

- ①:显示各输入内容的名称
- ②:输入显示栏:显示输入的数字或字符
- ③:软件盘:对应修改内容的键盘,从键盘中选择输入的内容
- ④:范围:有些输入内容有范围限制,这时就会出现,用户只能在固定的范围内进行输入 ⑤:操作按键:
- 按"<--"键向左移动光标
- 按"-->"键向右移动光标
- 按"Back"键删除光标前面的内容
- 按"Del"键删除光标后面的内容
- 按"Enter"键确认执行输入的内容,并退出对话框
- 按"Esc"键退出对话框

### 5.17.2、系统组态

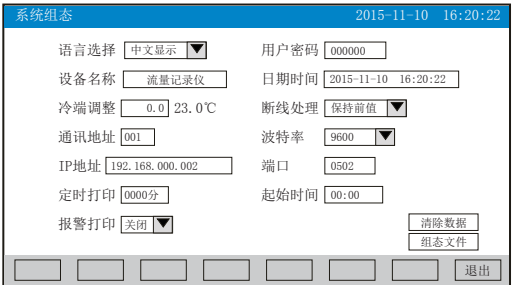

★语言选择:中文显示和English可选

★用户密码:用户可根据自己的需求设置密码

★设备名称:用户可根据自己的需求设置设备名称,出厂默认:流量记录仪

★日期时间:显示"年-月-日 时-分-秒",可以修改调整时间

★冷端调整:调整并显示冷端温度

★断线处理:量程下限、量程上限、保持前值、-.--可选

 $\bigstar$ 通讯地址: 地址范围:  $1 \sim 255$ 

★波特率:2400、4800、9600、19200bps可选

★IP地址:以太网通讯的IP地址

★端口:以太网通讯的端口号

★定时打印:设置定时打印时间

★起始时间:设置定时打印的起始时间

★报警打印:关闭、启用可选

★清除数据:清除仪表内存中的所有存储数据,包括历史数据、报警列表、文件列表、掉 电记录。点击"清除数据"会弹出"删除后将无法恢复,确认删除?"的对话框,选择 "是"执行清除历史数据,选择"否"放弃清除历史数据。

**★组态文件: 点击"组态文件"进入组态文件设置界面: 设置好文件名称后,插入U盘,点** 击"导出组态",将本机里的"系统组态"、"记录组态"、"显示组态"、"输入组 态"、"模拟组态"、"流量组态"及"报警组态"的内容导出到U盘的NHR文件夹里,再 将U盘插入到另一台仪表上,点击"导入组态",可将前一台的组态内容导入到这台仪表 上。当多台仪表组态完全一样时,这个功能可以大大减少组态时间。 操作:

在该画面中,点击各下拉框中的内容进行修改,或对对话框中的内容进行修改,具体操作 请参见"5.17.1对话框操作说明"一节。

按"退出"键退出此画面,如有修改画面里的内容,此时会弹出"是否保存修改过的参 数?"的对话框,选择"是"保存修改过的参数,选择"否"不保存修改过的参数。

## ○川飞系列

## 5.17.3、记录组态

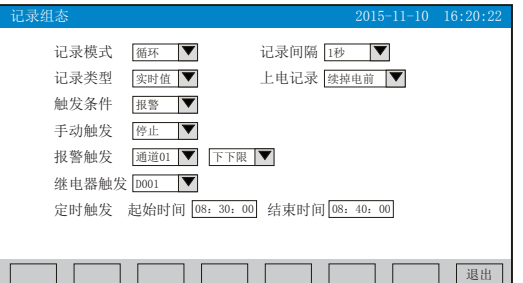

★记录模式:不循环和循环可选

不循环:当仪表记录空间已满或记录文件达到100个时,自动停止记录

循环:当记录空间已满,将会从第一个文件继续记录,按照新文件替换老文件的方式循环 记录历史数据;当记录文件数达到100个,第100个文件将被删除,其它文件序号依次增加 一位,然后建立新文件继续记录。

★记录间隔:1秒、2秒、4秒、6秒、15秒、30秒、1分、2分、4分可选

★记录类型:实时值、平均值、最大值和最小值可选

实时值:直接取用记录点时间对应的实时值

平均值:取前后记录点之间的实时数据平均值,以加权平均计算得到平均值

最大值:取前后记录点之间的实时数据最大值

最小值:取前后记录点之间的实时数据最小值

★上电记录:新建文件、续掉电前可选

新建文件:上电后建立新的文件列表进行记录

续掉电前:上电后可追溯掉电前记录中的文件继续记录;选择此功能时,断电期间的数据 显示-.--

★触发条件:手动、上电、报警、继电器、定时可选(注:选择哪种触发条件以下对应的 触发方式可显示并能更改)

手动触发: 进入仪表存储操作界面, 可手动停止或手动启动数据存储记录

上电:仪表上电后启动记录功能

报警触发:可设定只在某一通道对应的某种报警时,启动数据存储记录,报警结束,则停 止记录

继电器触发:可设定某限继电器发生报警时,启动数据存储记录,继电器报警结束,则停 止记录

定时触发:定时循环周期固定为24时,设定起始时间和结束时间,让仪表每天只在设定的 时间段进行数据存储记录

操作:

在该画面中,点击各下拉框中的内容进行修改,或对对话框中的内容进行修改,具体操作 请参见"5.17.1对话框操作说明"一节。

按"退出"键退出此画面,如有修改画面里的内容,此时会弹出"是否保存修改过的参 数?"的对话框, 选择"是"保存修改过的参数, 选择"否"不保存修改过的参数。

### 5.17.4、显示组态

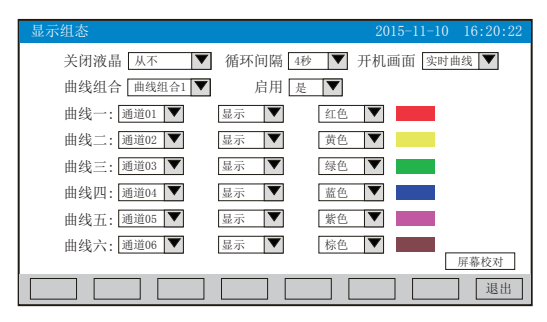

★关闭液晶:可选择5分钟后、10分钟后、30分钟后、1小时后、从不关闭

★循环间隔:循环显示下一组合的间隔时间,4秒、8秒、15秒、30秒可选

★开机画面:开机画面可选择实时曲线、棒图画面、数显画面、历史曲线、文件列表、掉 电记录、掉电之前的画面

★曲线组合:每个曲线组合可以包括6条曲线,共有10种曲线组合可选,可以根据实际的 需求选择,并在实时曲线画面显示

★启用: 选"是"则对应的曲线组合在实时曲线画面可以显示, 选"否"则不显示

★曲线一到六:选择要显示的通道名称,是否显示和曲线颜色

★屏幕校对:点击"屏幕校对"进入触摸屏位置校对状态,用手指点击屏幕上出现的"十 字"光标,进行5个点的校对后弹出"是否保存本次校准"的对话框,选择"是"保存本 次校对,可以恢复仪表的原始触摸校正: 选择"否"不保存本次校对。(注: 触摸屏隔一 段时间就要校正一次,防止时间长了出现触摸点漂移。)

操作:

在该画面中,点击各下拉框中的内容进行修改

按"退出"键退出此画面,如有修改画面里的内容,此时会弹出"是否保存修改过的参 数?"的对话框,选择"是"保存修改过的参数,选择"否"不保存修改过的参数。

开机触摸屏校准功能说明:当仪表在运输或使用过程中被剧烈振动影响触摸操作时,可在 仪表上电瞬间,用手指压紧触摸屏直到仪表进入触摸屏校对画面后松开手指,进行屏幕的 校对。

### 5.17.5、输入组态

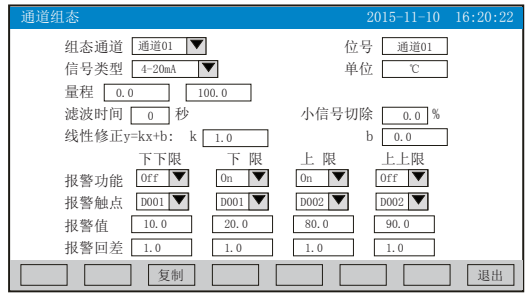

★组态通道:选择显示组态的通道号

★位号:表示显示通道对应的工程位号

11 に系列  $\begin{array}{c} \bullet \\ \bullet \end{array}$ 

★信号类型:B、S、K、E、T、J、R、N、F2、Wre3-25、Wre5-26、Cu50、Cu53、Cu100、 Pt100、BA1、BA2、0~400 $\Omega$ 、0~20mV、0~100mV、 $\pm 20$ mV、 $\pm 100$ mV、0~20mA、0~10 mA、4~20 mA、0~5V、1~5V、±5V、0~10V、PI、无 各信号允许量程说明如下:

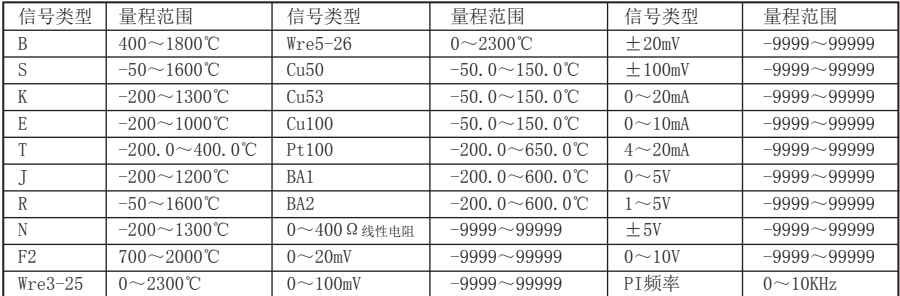

★单位:表示显示通道对应的工程单位

★量程:记录数据的上限和下限量程,设置范围是-99.999~99999,通过修改量程上限的 小数点位置来确定通道所带小数点的位数

★滤波时间:修改仪表采样的次数,用于防止测量显示值跳动。

仪表显示值与滤波时间的关系举例: 当模拟量输入时, 设定滤波时间为3.0秒, 则仪表自 动将(滤波时间3×采样周期1秒)即将3秒内的采样值进行平均,以递推法更新显示值。

**★小信号切除: 测量值<(量程上限值一量程下限值)×小信号切除百分比+量程下限** 值,此时仪表显示为量程下限值,设置为0关闭小信号切除功能。

★线性修正:工程量根据公式y = Kx + b进行线性修正,其中K表示线性系数,b表示零点 修正。默认状态下, K=1.0, b=0.0, 即不讲行修正。x表示修正前通道应显示的工程量, y 表示修正后通道显示的值。

★本通道下下限,下限、上限、上上限报警,回差数值,请注意以下几点:

下下限、下限、上限、上上限、回差数值设置范围是-99.999~99999,输入方式同量程输 入方式。

报警功能: Off: 报警功能关闭, On: 报警功能打开。

报警触点: 选择继电器触点序号, D001到D012对应1号到12号继电器触点输出, "无"表 示不输出。

操作:

在该画面中,点击各下拉框中的内容进行修改,或对对话框中的内容进行修改,具体操作 请参见"5.17.1对话框操作说明"一节。

按"退出"键退出此画面,如有修改画面里的内容,此时会弹出"是否保存修改过的参 数?"的对话框,选择"是"保存修改过的参数,选择"否"不保存修改过的参数。

按"复制""粘贴"键可以将需要复制的组态通道号的参数复制到其它通道上,例如:需 要把通道01的参数复制到通道02上,只要光标在组态通道是通道01时按下"复制"键,再 将组态通道改为通道02按下"粘贴"键即可。当几个通道的组态完全一样时,这个功能可 以大大减少组态时间。

### 5.17.6、模拟输出

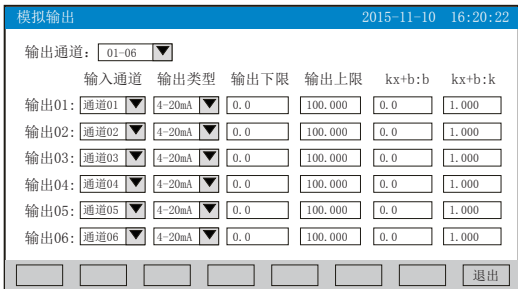

★输出通道:01-06、07-12两档可选

★输入通道: 输出通道对应的输入通道。例如: "输出02"对应的是"通道05", 则第2 路的模拟量输出跟随输入通道5的测量值变送输出

★输出类型:可选择0~10 mA、0~20 mA、4~20 mA、0~5V、1~5V、0~10V、无

★输出下限、输出上限:调整变送输出的上下限量程,设置范围是-99.999~99999,通过 修改量程上限的小数点位置来确定通道所带小数点的位数

★kx+b:模拟输出线性修正公式, b:输出零点迁移量,k:输出放大比例 操作:

在该画面中,点击各下拉框中的内容进行修改,或对对话框中的内容进行修改,具体操作 请参见"5.17.1对话框操作说明"一节。

按"退出"键退出此画面,如有修改画面里的内容,此时会弹出"是否保存修改过的参 数?"的对话框,选择"是"保存修改过的参数,选择"否"不保存修改过的参数。

备注:由于输出通道与报警通道的接线端子是共用的。例如:仪表带4路报警输出、4路模 拟输出,我司遵循报警通道优先原则,输出通道的01~04被报警通道占用,输出05对应的 是第1路模拟输出,输出06对应的是第2路模拟输出,以此类推。

## 系列

### 5.17.7、流量组态

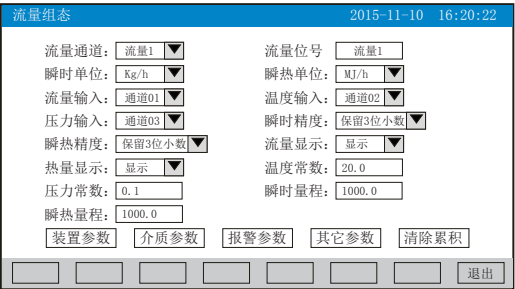

★流量通道:显示流量通道数,总共8路。

★流量位号:表示显示通道流量对应的工程位号

★瞬时单位:显示瞬时流量单位:Kg/h、Kg/m、Kg/s、t/h、t/m、t/s、L/h、L/m、L/s、

 $\text{m}^3/\text{h}$ ,  $\text{m}^3/\text{m}$ ,  $\text{m}^3/\text{s}$ ,  $\text{Nm}^3/\text{h}$ ,  $\text{Nm}^3/\text{m}$ ,  $\text{Nm}^3/\text{s}$ 

★瞬热单位:显示瞬时热量单位:KJ/h、KJ/m、KJ/s、MJ/h、MJ/m、MJ/s、GJ/h、GJ/m、

GJ/s、KC/h、KC/m、KC/s。

★流量输入:显示流量输入通道数,可选择无输入,通道01~24路输入。

★温度输入:显示温度输入通道数,可选择常数,通道01~24路输入。

★压力输入:显示压力输入通道数,可选择常数,通道01~24路输入。

★瞬时精度:设定瞬时精度的显示值,共可以保留5位小数。

★瞬热精度:设定瞬热精度的显示值,共可以保留5位小数。

★流量显示:可选择显示与不显示。

★热量显示:可选择显示与不显示。

★温度常数:设置温度常数(注:计算热量时,作为入口温度常数)。

★压力常数:设置压力常数(注:计算热量时,作为出口温度常数)。

★瞬时量程:设置瞬时量程,设置范围是-999999~9999999。

★瞬热量程:设置瞬热量程,设置范围是-999999~9999999。

操作:

在该画面中,点击各下拉框中的内容进行修改,或对对话框中的内容进行修改,具体操作 请参见"5.17.1对话框操作说明"一节。

点击"装置参数"、"介质参数"、"报警参数"或"其它参数"时可分别进入查看或修 改里面的参数;

点击"清除累积"时会弹出"清除后将无法恢复,确认清除?"的对话框,选择"是"清 除当前流量通道的累积数据, 选择"否"放弃清除当前流量通道的累积数据。

按"退出"键退出此画面,如有修改画面里的内容,此时会弹出"是否保存修改过的参 数?"的对话框, 选择"是"保存修改过的参数, 选择"否"不保存修改过的参数。 下面对"装置参数"、"介质参数"、"报警参数"、"其它参数"进行介绍:

### 5.17.7.1、装置参数

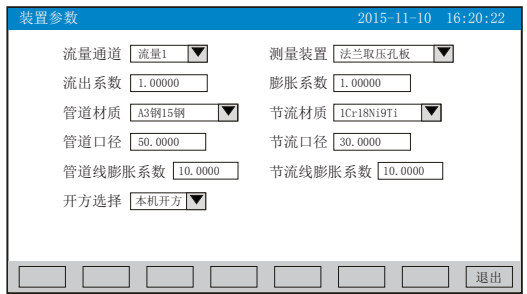

★流量通道:显示流量通道数,总共8路。

★测量装置:法兰取压孔板、角接取压孔板、D和D2取压孔板、ISA1932喷嘴、长径喷嘴 、 文丘里喷嘴、铸造型文丘里管、机械加工型文丘里管、粗焊铁板文丘里管、V锥流量计、 差压式流量计、频率型涡街流量计、容积式流量计、线性流量计可选。

### (注:当测量装置选择差压式流量计、频率型涡街流量计或容积式流量计时,画面中会出 现"流量系数"点击进去可对仪表进行分段计算,最多可分8段)

★流出系数:测量装置为"V锥流量计"时有效。

★膨胀系数:测量装置为"V锥流量计"时有效。

★管道材质、节流材质:A3钢15钢、A3FB3钢、10钢、20钢、45钢、1Cr13,2Cr13、

1Cr17、12CrlMov、10CrMo910、Cr6SiMo、X20CrMoWV121 、1Cr18Ni9Ti、普通碳钢、工业 用铜、红铜、黄铜 、灰口铸铁、自定义可选。

★管道口径:管道在20℃时的直径D20,单位:mm。

★节流口径:节流件在20℃时的直径d20,单位:mm。

★管道线膨胀系数: 管道材料的线膨胀系数AD, 单位:  $10^{-6}$  mm/(mm•℃)。

★节流线膨胀系数: 节流件材料的线膨胀系数Ad,单位:  $10^{-6}$  mm/(mm•℃)。

★开方选择:本机开方:差压变送器没有经过开方,由仪表对差压信号进行开方;

差变开方:差压变送器对差压信号进行开方。

操作:

在该画面中,点击各下拉框中的内容进行修改,或对对话框中的内容进行修改,具体操作 请参见"5.17.1对话框操作说明"一节。

按"退出"键退出此画面,如有修改画面里的内容,此时会弹出"是否保存修改过的参 数?"的对话框, 选择"是"保存修改过的参数, 选择"否"不保存修改过的参数。

(注:画面中参数变为阴影提示,表示该参数不可设置。)

## OHR系列

## 5.17.7.2、介质参数

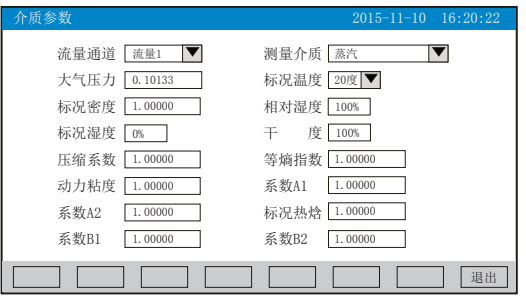

★流量通道:显示流量通道数,总共8路。

★测量介质:饱和蒸汽温度补偿、饱和蒸汽压力补偿、蒸汽、0.6MPa水、1.6MPa水、空 气、氮气、氧气、氦气、氢气、氩气、一氧化碳、二氧化碳 、硫化氢、氨气、甲烷、乙 烷、丙烷、丁烷、乙烯、丙烯、丁烯、乙炔、其它气体、液体、人工煤气可选。

★大气压力:当地大气压力,单位:MPa;如果补偿压力通道测量的是绝压,大气压力输  $\lambda$ <sub>0</sub>

★标况温度:介质标准状态温度=0℃或20℃。

★标况密度: 介质在标准状态下的密度, Kg/m<sup>3</sup>。

(注:以下两种情况需要设置标况密度:1、测量介质为其它气体或液体;2、当差压变送 器的输出是带开方的流量信号,即测量装置中开方选择差变开方,并且差压单位选择体积 流量单位,而不是压力单位。其它此时的标况密度含义就是设计密度。)

★相对湿度:湿气体的相对湿度,单位:%。

★标况湿度:湿气体在标准状态下的湿度,单位:%。

★干度:饱和蒸汽的干度,单位:%。

★压缩系数:工况下气体压缩系数,无量纲;测量介质为其它气体,需要设置该参数。

★等熵指数:介质等熵指数κ,无量纲。

★动力粘度:介质动力粘度μ,单位:μPa•s。

(注:当测量装置为法兰取压孔板、角接取压孔板、D和D2取压孔板、ISA1932喷嘴、长径 喷嘴、文丘里喷嘴、铸造型文丘里管、机械加工型文丘里管、粗焊铁板文丘里管的各种节 流装置,测量介质为其它气体或液体时,要设置等熵指数与动力粘度参数。)

★系数A1:液体温度补偿二次多项式的一次项系数;参见液体密度算式。

★系数A2:液体温度补偿二次多项式的二次项系数;参见液体密度算式。

★标况热焓:液体在标准状态下的热焓值,KJ/Kg;测量介质为液体需要设置该参数。

**★系数B1:** 液体热焓温度补偿二次多项式的一次项系数; 参见液体热焓算式。

**★**系数B2: 液体热焓温度补偿二次多项式的二次项系数; 参见液体热焓算式。

操作:

在该画面中,点击各下拉框中的内容进行修改,或对对话框中的内容进行修改,具体操作 请参见"5.17.1对话框操作说明"一节。

按"退出"键退出此画面,如有修改画面里的内容,此时会弹出"是否保存修改过的参 数?"的对话框, 选择"是"保存修改过的参数, 选择"否"不保存修改过的参数。

(注:画面中参数变为阴影提示,表示该参数不可设置。)

在介质参数画面中,当测量介质选择"人工煤气"时,画面中会出现"人工煤气成分"设 置项,点击进入煤气成分画面进行设置。见下图,客户可根据自已的需求对各煤气成分进 行设置。

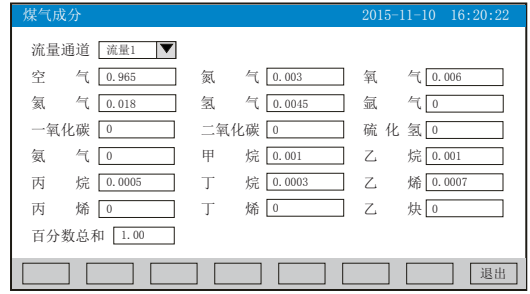

### 5.17.7.3、报警参数

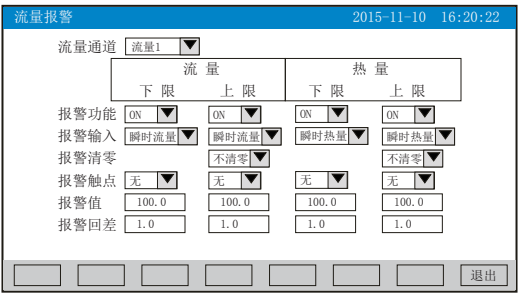

★流量通道:显示流量通道数,总共8路。

★报警功能:OFF:报警功能关闭,ON:报警功能打开。

★报警输入:瞬时流量、流量累积或瞬时热量、热量累积可选。

★报警清零:清零、不清零可选(注:报警清零功能只针对流量累积上限报警和热量累积 上限报警有效)。

★报警触点:"NO"表示报警不输出,"D001~D012"对应1号到12号继电器报警输出。

★报警值、报警回差:设置流量、热量通道的报警值、回差值,设置范围是-99.999~ 99999,输入方式同量程输入方式。

操作:

在该画面中,点击各下拉框中的内容进行修改,或对对话框中的内容进行修改,具体操作 请参见"5.17.1对话框操作说明"一节。

按"退出"键退出此画面,如有修改画面里的内容,此时会弹出"是否保存修改过的参 数?"的对话框, 选择"是"保存修改过的参数, 选择"否"不保存修改过的参数。

## OHR系列

## 5.17.7.4、其它参数

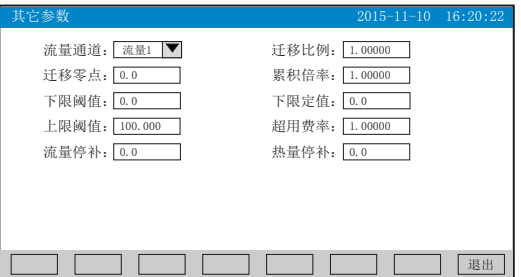

★流量通道:显示流量通道数,总共8路。

★迁移比例:设置瞬时流量的放大比例。

★迁移零点:设置瞬时流量的零点迁移量。

★累积倍率:设置累积流量的倍率值。

累积流量=上次流量累积值+累积倍率×瞬时流量。

累积热量=上次热量累积值+累积倍率×瞬时热量。

★下限阈值、下限定值、上限阈值、超用费率:应用在流量超限的场合,流量超限计 算方法如下:

当瞬时流量<下限阈值,累积流量=上次累积值+下限定值;

当下限阈值≤瞬时流量≤上限阈值,累积流量=上次累积值+瞬时流量;

当瞬时流量>上限阈值,累积流量=上次累积值+超用费率×(瞬时流量-上限阈 值)+上限阈值。

★流量停补:设定停电期间的瞬时流量;停电期间补足的累积流量=流量停补×停电 时间长度。

★热量停补:设定停电期间的瞬时热量;停电期间补足的累积热量=热量停补×停电 时间长度。

操作:

在该画面中,点击各下拉框中的内容进行修改,或对对话框中的内容进行修改,具体操作 请参见"5.17.1对话框操作说明"一节。

按"退出"键退出此画面。

### 5.17.8、报表组态

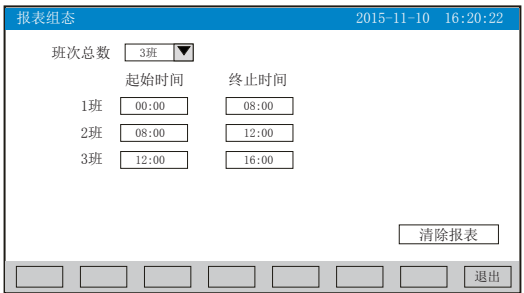

★班次总数:一天内分班数量,输入范围1~5班。

★起始时间、结束时间:设置每班的开始时间与结束时间,24小时制。

★清除报表:清除所有累积报表内容。

点击"清除报表"时会弹出"删除后将无法恢复,确认删除?"的对话框,选择"是"删 除报表数据,选择"否"放弃删除报表数据。

操作:

在该画面中,点击各下拉框中的内容进行修改,或对对话框中的内容进行修改,具体操作 请参见"5.17.1对话框操作说明"一节。

按"退出"键退出此画面,如有修改画面里的内容,此时会弹出"是否保存修改过的参 数?"的对话框,选择"是"保存修改过的参数,选择"否"不保存修改过的参数。

#### 5.17.9、功能列表

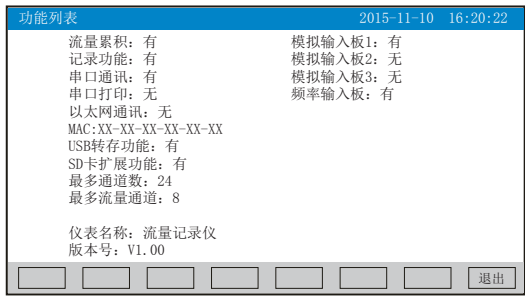

★查看仪表功能列表:此画面可以一目了然看出此仪表配备的功能,有此功能则显示 "有",无此功能则显示"无"。

操作:

在该画面中,按"退出"键退出此画面。

## 系列

## 六、运算公式

### 1 质量流量表达式

1.1 标准节流装置的质量流量表达式

 …………………………(1) 2 3600 4 1 2 4 ∆ × × − <sup>=</sup> <sup>ρ</sup> <sup>π</sup> ε β *d P C q m*

式(1)中: 
$$
q_m
$$
 — —— $\overline{m}$ 量,  $Kg/h$ ;  
\n $C$  — —— $\overline{m}$ 出系数,   $E$ 量将;  $\beta$  — —— $\overline{m}$ 管経比,   $\overline{m}$ 量将。  $\epsilon$  — ——被測小原可膨胀系数,   $\overline{m}$ 量将;  $d$  — —— $-\overline{m}$ 被开**刊直経, m;**  $\Delta P$  ———— $\overline{m}$ 是, Pa;  $\rho$  ————工作状  \overline{m}不 $\overline{m}$ ~ $\overline{m}$ ,  $\overline{m}$  (1) 中,  $\beta$   $\overline{m}$ 

$$
\beta = \frac{d}{D} \qquad \qquad (2)
$$

式(2)中, D ————管道内径, m。

 …………………………(3) *D <sup>D</sup> <sup>d</sup>* <sup>2</sup> <sup>2</sup> <sup>−</sup> <sup>β</sup> <sup>=</sup>

式(3)适用于V锥流量计的质量流量运算,

式(3)中: D ——工况下测量管的内径, m;

 d ——工况下尖锥体最大横截面处,圆的直径,m; 其中, d和D按下式计算:

…………………………(4) [1 ( 20 ) ] 20 *d* = *d* + *t* − *d* <sup>λ</sup>

…………………………(5) [1 ( 20 )] 20 *D* = *D* + <sup>λ</sup> *D t* −

d<sup>20</sup> <sup>*-* - - - - - - - - - 20℃时,孔板开孔直径,m;</sup>

————20℃时,管道内径,m; *D* 20

*d d* -----孔板材料线膨胀系数, 10<sup>-6</sup>/℃;

————管道材料线膨胀系数,10 /℃; <sup>λ</sup> *D* -6

t ————工作温度,℃。

式(1)中,ε和C的计算按照GB/T2624-2006《用安装在圆形截面管道中的差压装置测量 满管流体流量》进行。

式(1)适合以下测量装置的质量流量运算: 即法兰取压孔板、角接取压孔板、D和D/2取 压孔板、ISA1932喷嘴、长径喷嘴、文丘里喷嘴、铸造型文丘里管、机械加工型文丘里 管、粗焊铁板文丘里管、V锥流量计。

### 1.2节流装置的简化质量流量表达式

*q*<sub>*m*</sub> = *K*  $\sqrt{\Delta P} \times \rho$  ......<br>式(6)中: *q*<sub>*m*</sub> ————质量流量, Kg/h; …………………………(6) △P ————差压,KPa; ρ ————工作状态下介质密度, Kg/m<sup>3</sup>;

K ————仪表系数。

式(6)是将式(1)中的所有系数当成常数后的简化算式,适合测量装置为其它差压式流量 计。由于仪表系数K不一定是一个不变常数,所以可以将K最多分成8段进行分段计算,从 而提高测量精度。

#### 1.3 涡街(或涡轮)等频率式流量计的质量流量表达式

*f K <sup>q</sup> <sup>m</sup>* <sup>=</sup> <sup>×</sup> <sup>ρ</sup> <sup>×</sup> <sup>3</sup> .6 …………………………(7)

式(7)中: *Im* ————质量流量, Kg/h;

K ————涡街(涡轮)流量计的流量系数,脉冲/L;

ρ ————工作状态下介质密度, Kg/m<sup>3</sup>;

p<br>f ————涡街(涡轮)流量计发出的信号频率, Hz。

由于流量系数K不一定是一个不变常数,所以可以将K最多分成8段进行分段计算,从而提 高测量精度。

式(7)是适合测量装置为频率型涡街流量计以及容积式流量计

#### 1.4 线性体积流量计的质量流量表达式

*q m* = <sup>ρ</sup> × *q* …………………………(8)

式(8)中: *q m* -----质量流量, Kg/h; *q* ————线性流量计测量的体积流量, m<sup>3</sup>/h; ρ ————工作状态下介质密度, Kg/m<sup>3</sup>。 式(8)是适合测量装置为线性流量计

#### 2 体积流量表达式

工况体积流量: …………………………(9) ρ *<sup>m</sup> <sup>v</sup> q q* = 标况体积流量: …………………………(10) *N <sup>m</sup> vN q <sup>q</sup>* <sup>ρ</sup> <sup>=</sup> 其中: <sup>9</sup> v ————工况体积流量, m<sup>3</sup>/h; <sub>*q*</sub>  $\frac{q}{N}$  -  $\frac{1}{N}$  - 标况体积流量,  $\frac{1}{N}$  /h; ————质量流量,Kg/h; *q m* ρ ————工作状态下介质密度, Kg/m<sup>3</sup>; <sup>ρ</sup> Ν ————标准状态下介质密度, Kg/m<sup>3</sup>。 标准状态是指20℃,0.10133MPa或0℃,0.10133MPa,用户可选择。

玄加

## 3 密度补偿计算公式

3.1气体密度补偿公式

干气体密度补偿公式:

 …………………………(11) *P T Z P T Z N N N <sup>N</sup>* <sup>×</sup> <sup>×</sup> × × <sup>ρ</sup> = <sup>ρ</sup> ×

湿气体干部分密度补偿公式:

 ……………………(12) 其中: ρ ————工作状态下介质密度,Kg/m ; ————标准状态下介质密度,Kg/m ; P ————工作状态下的绝对压力,MPa; T ————工作状态下的绝对温度,T; ————标准状态下的绝对压力,0.10133MPa; ————标准状态下的绝对温度,273.15K或293.15K; *Z* ————工作状态下的压缩系数,无量纲; ————标准状态下的压缩系数,无量纲; φ ————工作状态下的相对湿度,%; ————工作状态下的水蒸汽饱和压力,MPa; ( ) *P T Z P P T Z N s N N <sup>N</sup>* <sup>×</sup> <sup>×</sup> <sup>−</sup> <sup>×</sup> <sup>×</sup> <sup>×</sup> <sup>=</sup> <sup>×</sup> max <sup>φ</sup> ρ ρ *N* <sup>ρ</sup> *NP NT N Z s*max *P* 3 3

压缩系数Z按雷-孔(Redlich-Kwong)方程求解:

$$
Z^{3} - Z^{2} - (B^{2} + B - A)Z - AB = 0
$$
................. (13)  
\n
$$
A = \frac{0.4274802 \quad P_{r}}{T_{r}^{2.5}} , B = \frac{0.0866404 \quad P_{r}}{T_{r}}
$$
  
\n
$$
P_{r} = \frac{P}{P_{c}} , T_{r} = \frac{T}{T_{c}}
$$
  
\n
$$
\nexists \pi : P_{c} \longrightarrow -\{\nexists \pi \in \mathbb{R}, \mathbb{R}, \mathbb{R}, \mathbb{R}\}
$$
  
\n
$$
T_{c} \longrightarrow -\{\nexists \pi \in \mathbb{R}, \mathbb{R}\}, \mathbb{R} = \mathbb{R}.
$$

### 3.2水和蒸汽密度计算

蒸汽的密度根据测得的压力、温度,依据IAPWS-IF97公式进行实时计算; 饱和蒸汽的干度补偿公式:

………………………(14) ( ) *g f v* = *xv* + 1 − *x v*

式(14)中:

$$
v \n\begin{array}{r}\n v \n\begin{array}{r}\n -\n \text{---} \quad \text{20\%} \quad \text{20\%} \quad \text{20\%} \quad \text{21.} \\
v \n\end{array} \\
v \n\begin{array}{r}\n y \n\end{array} = \n \text{---} \quad \text{21.} \quad \text{22.} \quad \text{23.} \quad \text{24.} \quad \text{25.} \quad \text{26.} \quad \text{27.} \quad \text{28.} \quad \text{29.} \quad \text{20.} \quad \text{20.} \quad \text{21.} \quad \text{22.} \quad \text{23.} \quad \text{24.} \quad \text{25.} \quad \text{26.} \quad \text{27.} \quad \text{28.} \quad \text{29.} \quad \text{20.} \quad \text{20.} \quad \text{21.} \quad \text{22.} \quad \text{23.} \quad \text{24.} \quad \text{25.} \quad \text{26.} \quad \text{27.} \quad \text{27.} \quad \text{28.} \quad \text{29.} \quad \text{20.} \quad \text{20.} \quad \text{21.} \quad \text{22.} \quad \text{23.} \quad \text{24.} \quad \text{25.} \quad \text{26.} \quad \text{27.} \quad \text{28.} \quad \text{29.} \quad \text{20.} \quad \text{20.} \quad \text{21.} \quad \text{22.} \quad \text{23.} \quad \text{24.} \quad \text{25.} \quad \text{26.} \quad \text{27.} \quad \text{28.} \quad \text{29.} \quad \text{20.} \quad \text{20.} \quad \text{21.} \quad \text{22.} \quad \text{23.} \quad \text{24.} \quad \text{25.} \quad \text{26.} \quad \text{27.} \quad \text{28.} \quad \text{29.} \quad \text{20.} \quad \text{20.} \quad \text{21.} \quad \text{22.} \quad \text{23.} \quad \text{24.} \quad \text{25.} \quad \text
$$

水的密度根据测得的温度和输入的大气压力,依据IAPWS-IF97公式进行实时计算。

#### 3.3液体密度算式

液体(如汽柴油、液氨等)的密度算式采用二次多项式算法:

$$
\rho = \rho_N \times (1 + A_1 \times (t - t_N) \times 10^{-2} + A_2 \times (t - t_N)^2 \times 10^{-6}) \dots \dots \dots \dots \dots \tag{15}
$$

式(15)中:

$$
\rho
$$
—————工作状   $\tilde{R}$  $\tilde{R}$   $\tilde{R}$   $\tilde{S}$   $\tilde{S}$ 

#### 4 热量表达式

蒸汽的热量表达式:

………………………(16) *Q* = *q m* × *h*

式(16)中:

 ————瞬时热量,KJ/h; *Q* ————质量流量,Kg/h; *q m* ————热焓,KJ/Kg; *h*

其中蒸汽的热焓h依据IAPWS-IF97公式进行实时计算。

### 5 热水热量表达式

热水的热量表达式:

 $Q = q_m \times (h \lambda_m^2 - h)$  *h* ∆ ∴ → *m* → *m* → *m* → *m* → *m* → *n* + *m* → *m* → *m* + *m* + *m* + *m* + *m* + *m* + *m* + *m* + *m* + *m* + *m* + *m* + *m* + *m* + *m* + *m* + *m* + *m* + *m* + *m* + *m* + *m* + *m* + *m* +

式(17)中:

 ————瞬时热量,KJ/h; *Q* ————质量流量,Kg/h; *q m* ————热水入水管道处热焓值,KJ/Kg; *h*入温 ————热水出水管道处热焓值,KJ/Kg; *h*出温 其中热水的热焓h依据IAPWS-IF97公式进行实时计算。

#### 6 液体热焓算式

液体(如汽柴油、液氨等)的热焓算式采用二次多项式算法:

 …………(18) ( ( ) ( ) ) 2 6 式(18)中: 2  $h = h_N \times (1 + B_1 \times (t - t_N) \times 10^{-2} + B_2 \times (t - t_N)^2 \times 10^{-4}$ 

———工作状态下液体热焓, Kg/m; ————标准状态下液体热焓,Kg/m ; *Nh* ————标准状态温度,℃; *Nt* ————工作状态温度,℃ ; *t*  $B_{\,1}$  ————二次多项式一次项系数,无量纲; ————二次多项式二次项系数,无量纲。 2 *B h*

## OHR系列

## 七、通讯

 本仪表具有与上位机通讯功能,上位机可完成对下位机的参数设定、数据采集、监视 等功能。 配合工控软件,在中文WINDOWS下,可完成动态画面显示、仪表数据设定、图表 生成、存盘记录、报表打印等功能。也可通过本公司上位机管理软件实时采集数据和曲 线,并记录历史数据和曲线,历史数据和曲线还可以导出到Excel进行数据处理。

本仪表为用户提供三种与上位机通讯的标准接口RS-232、RS-485和EtherNet。

★RS-232方式只允许一台上位机挂一台记录仪,此种通讯方式适用于使用便携机的用户随 机读取记录仪数据;也可连接无线数传电台进行远程无线传输或者连接串行微型打印机打 印数据和曲线。

★RS-485方式允许一台上位机同时挂多台记录仪,此种通讯方式适用于终端机的用户与本 记录仪构成网络,实时接收记录仪数据和与各类控制系统相连。

★EtherNet通讯允许多台仪表与上位机联网,以10M的通讯速率进行数据交换,适用于终 端机与仪表的大量数据通讯。通讯距离超过300米时,可以采用光纤网络实现。只要在记 录仪系统组态中,选择好IP地址,并在计算机管理软件中作相应的设置,就可以进行以太 网通讯。

### 具体参数请参见表一、二

表一:0x04读取命令对应的输入寄存器地址表。

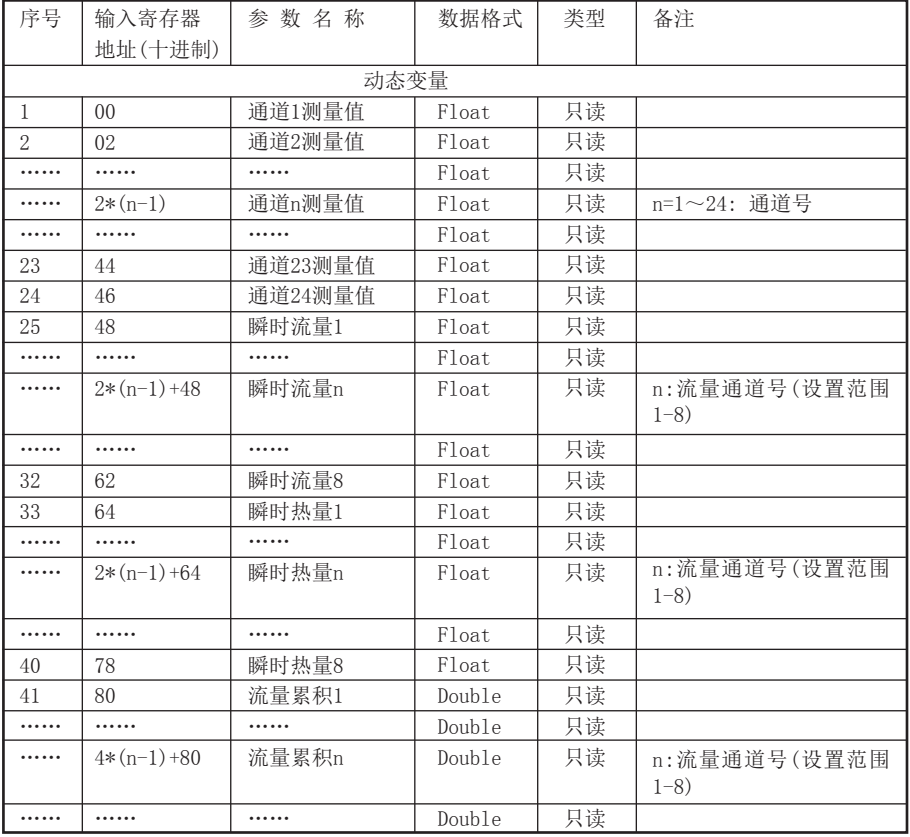

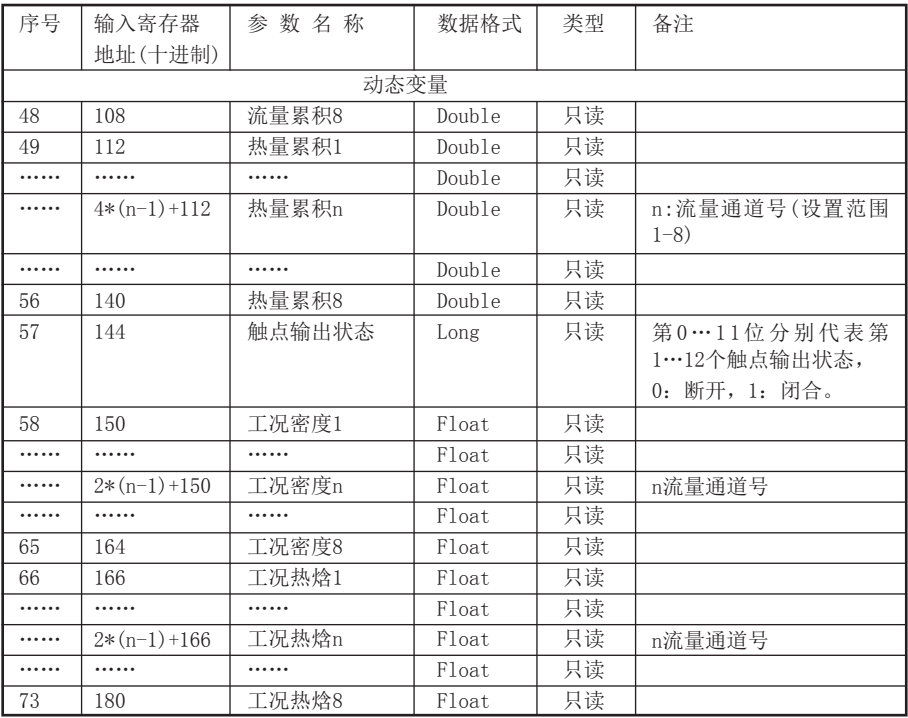

表二:0x03读取命令和0x10写入命令对应的保持寄存器地址表。

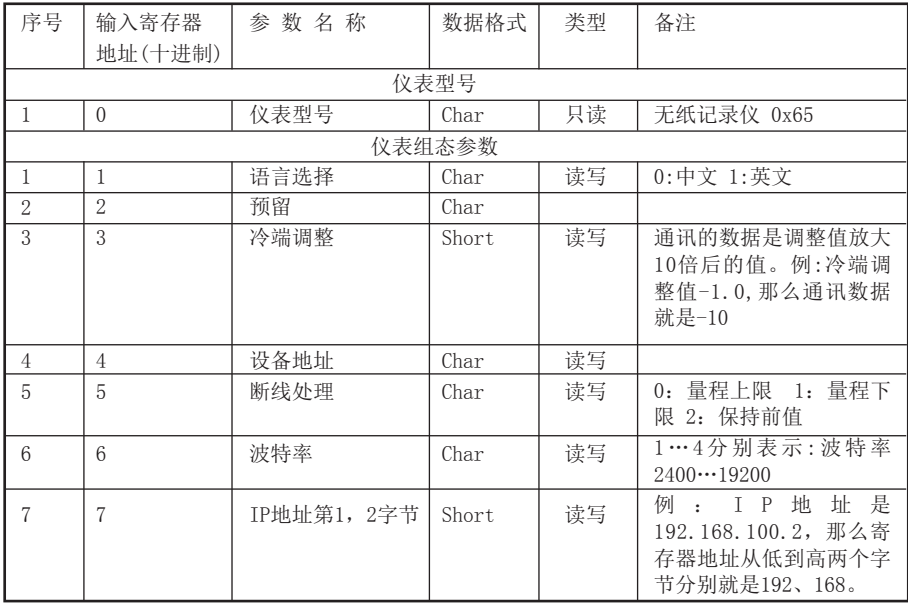

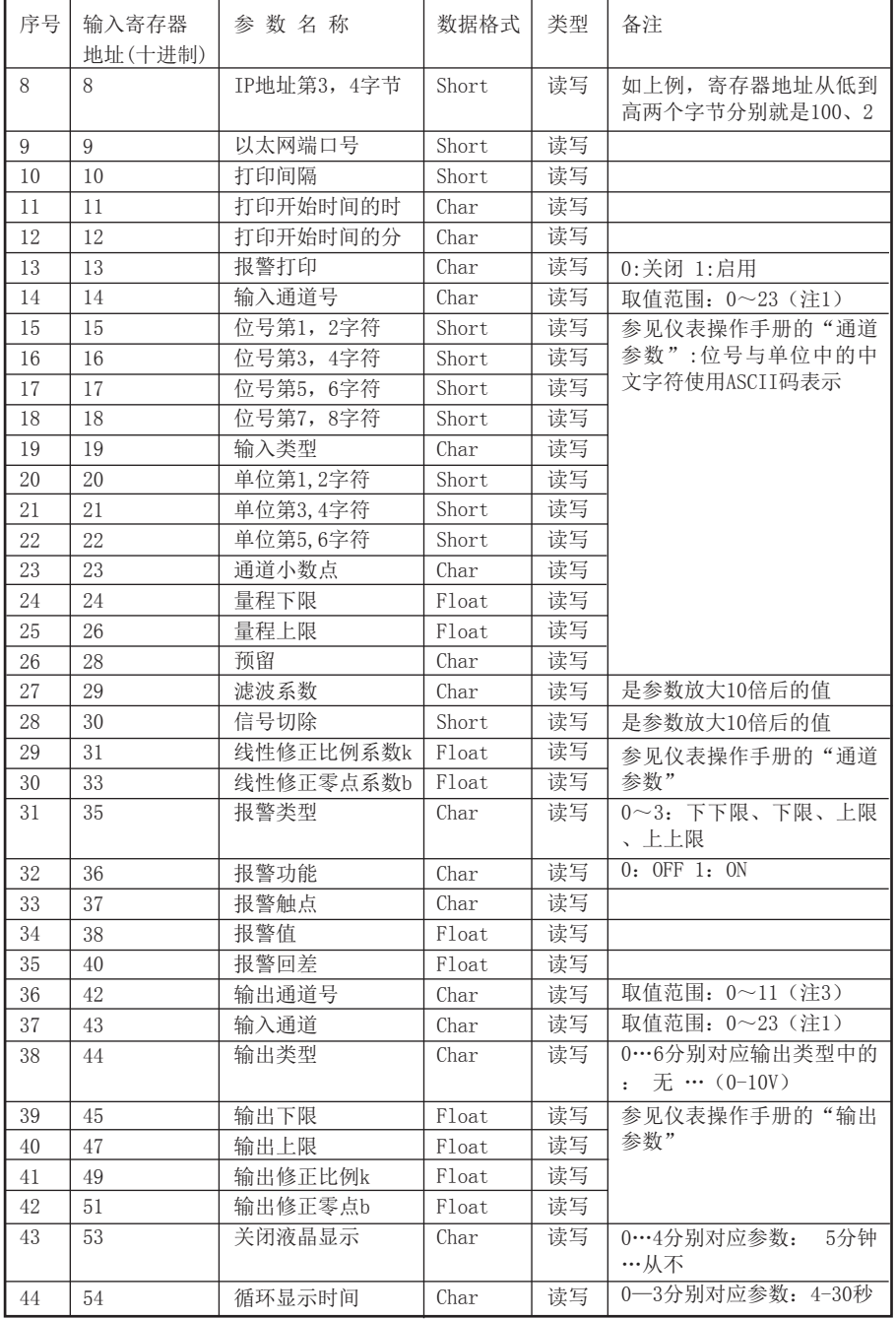

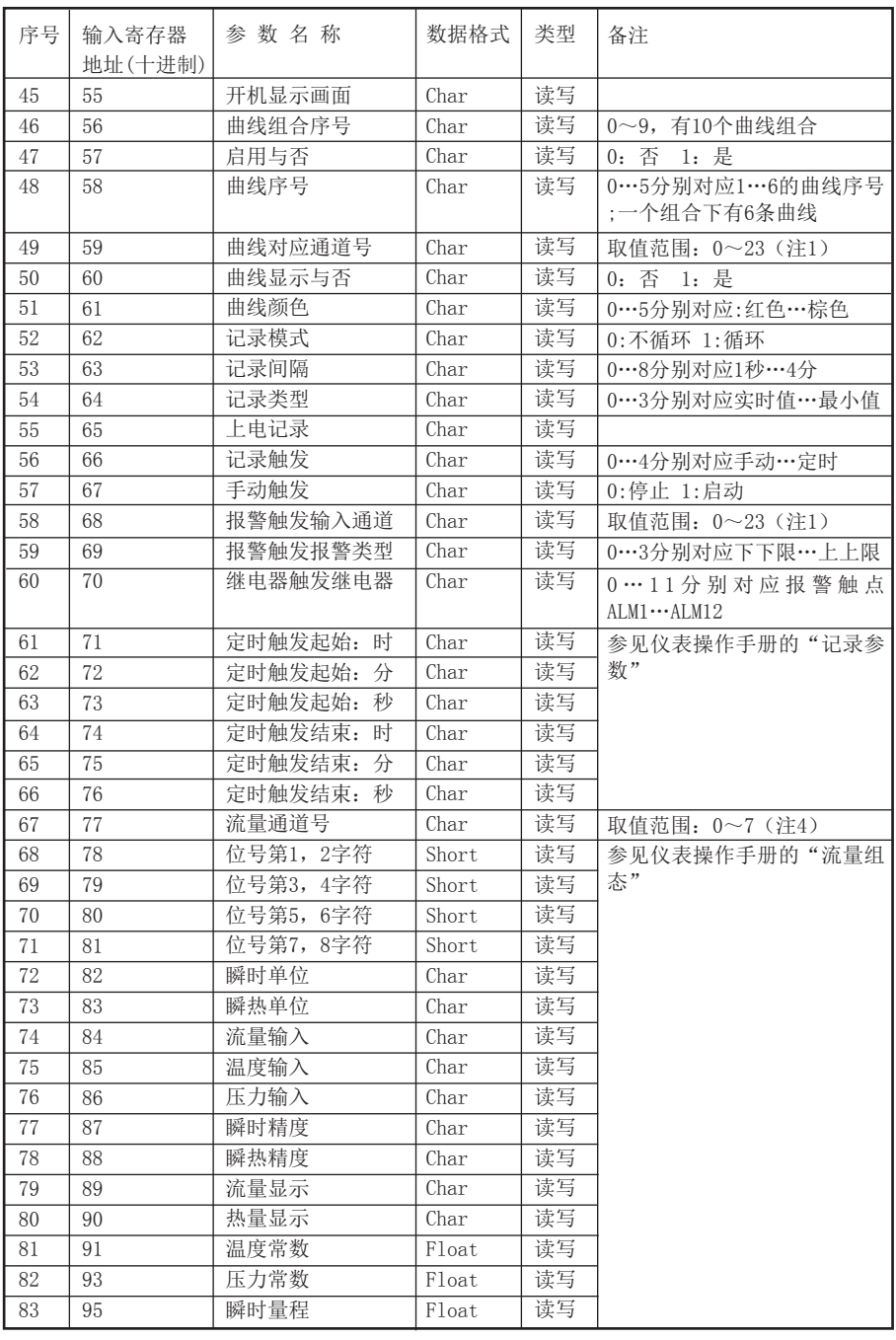

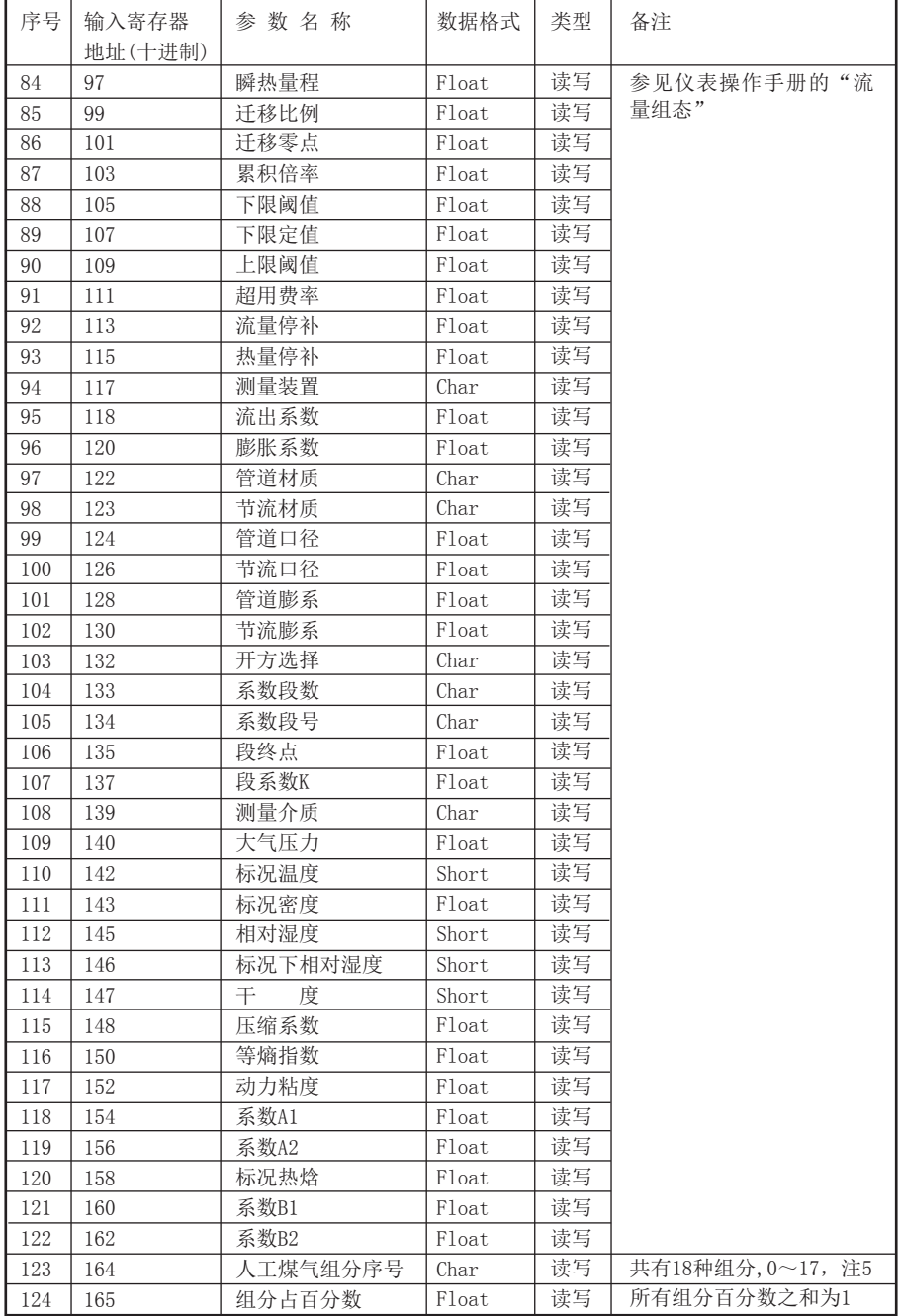

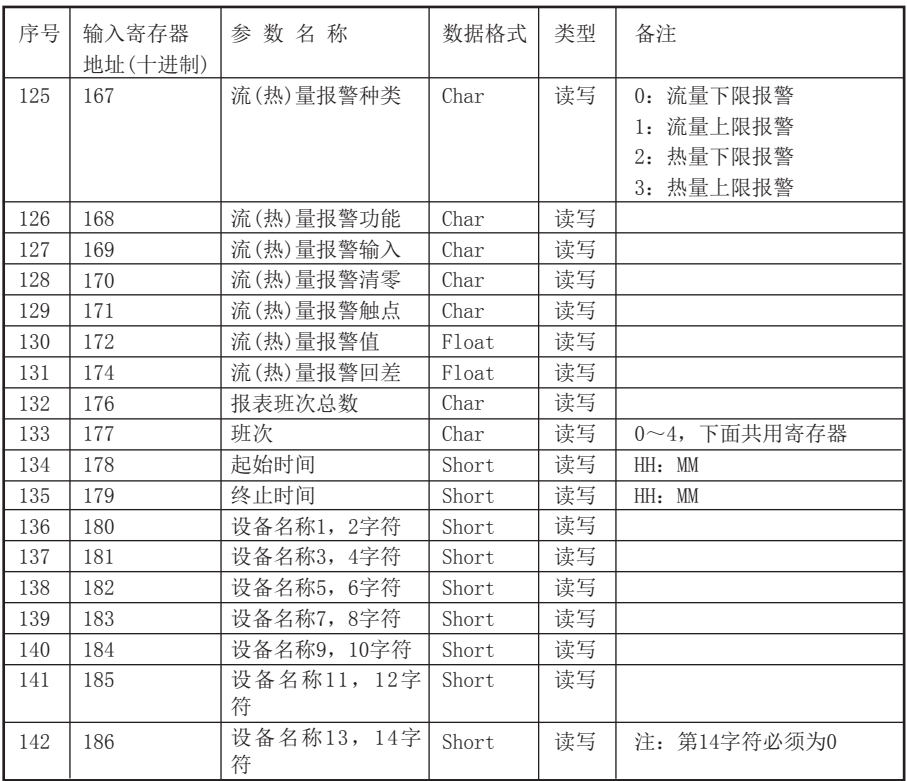

注1:彩色流量记录仪最多支持24个输入通道,所有输入通道的参数共用同一个寄存器地 址,通过输入通道号(寄存器地址14)来确定是哪一个通道的参数。所以要读写某通道参 数时,必须先写入输入通道号。

注2:每个输入通道有四组报警类型,即下下限报警、下限报警、上限报警、上上限报警, 这四组报警类型共用同一个寄存器地址,通过报警类型(寄存器地址35)来确定是哪一组 报警类型的参数。所以要读写某输入通道的报警参数,必须先写入报警类型。

注3: 十二路变送通道的参数共用同一个寄存器地址,通过变送通道号(寄存器地址42)来 确定是哪一个通道的参数。所以要读写某变送通道参数时,必须先写入变送通道号。

注4:彩色流量记录仪最多支持8个流量通道,所有流量通道的参数(包括流量组态参数、 装置参数、介质参数、人工煤气组分、流量报警参数等)共用同一个寄存器地址,通过流 量通道号(寄存器地址77)来确定是哪一个通道的参数。所以要读写某通道参数时,必须 先写入流量通道号。

注5:人工煤气共有18种组分,分别是:空气、氮气、氧气、氦气、氢气、氩气、一氧化 碳、二氧化碳、硫 化 氢、氨气、甲烷、乙烷、丙烷、丁烷、乙烯、丙烯、丁烯、乙炔;十 八种组分的百分数之和为1。

八、仪表配件

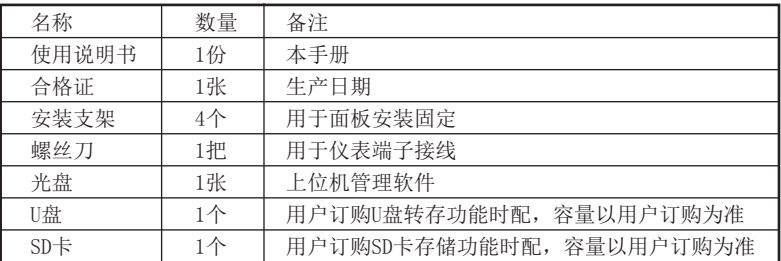

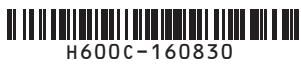

 $\overline{\Theta}$  虹润精密仪器有限公司 生产制造

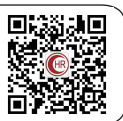

**Hong Run Precision Instruments Co., LtD.**

地址:福建省顺昌城南东路45号 (353200) 电话:0599-7829129 传真:0599-7853372 网址:www.nhrgs.com